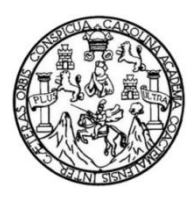

Universidad de San Carlos de Guatemala Facultad de Ingeniería Escuela de Ingeniería en Ciencias y Sistemas

## **AUTOMATIZACIÓN Y TECNIFICACIÓN DEL PROCESO DE INVENTARIOS DEL DEPARTAMENTO DE TESORERÍA DE LA FACULTAD DE HUMANIDADES DE LA UNIVERSIDAD DE SAN CARLOS DE GUATEMALA**

### **José Luis Juárez Campos**

Asesorado por el Ing. Cristian Eduardo Lavarreda Estrada

Guatemala, junio de 2014

UNIVERSIDAD DE SAN CARLOS DE GUATEMALA

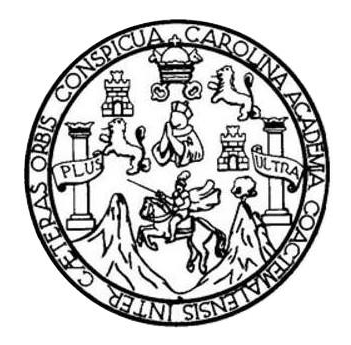

FACULTAD DE INGENIERÍA

### **AUTOMATIZACIÓN Y TECNIFICACIÓN DEL PROCESO DE INVENTARIOS DEL DEPARTAMENTO DE TESORERÍA DE LA FACULTAD DE HUMANIDADES DE LA UNIVERSIDAD DE SAN CARLOS DE GUATEMALA**

TRABAJO DE GRADUACIÓN

# PRESENTADO A LA JUNTA DIRECTIVA DE LA FACULTAD DE INGENIERÍA POR

**JOSÉ LUIS JUÁREZ CAMPOS**

ASESORADO POR EL ING. CRISTIAN EDUARDO LAVARREDA ESTRADA

AL CONFERÍRSELE EL TÍTULO DE

**INGENIERO EN CIENCIAS Y SISTEMAS**

GUATEMALA, JUNIO DE 2014

# UNIVERSIDAD DE SAN CARLOS DE GUATEMALA FACULTAD DE INGENIERÍA

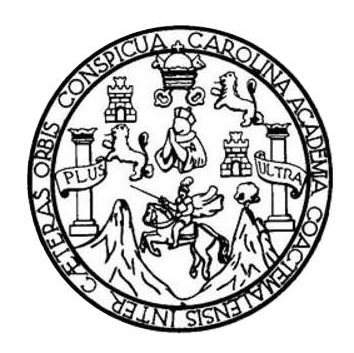

### **NÓMINA DE JUNTA DIRECTIVA**

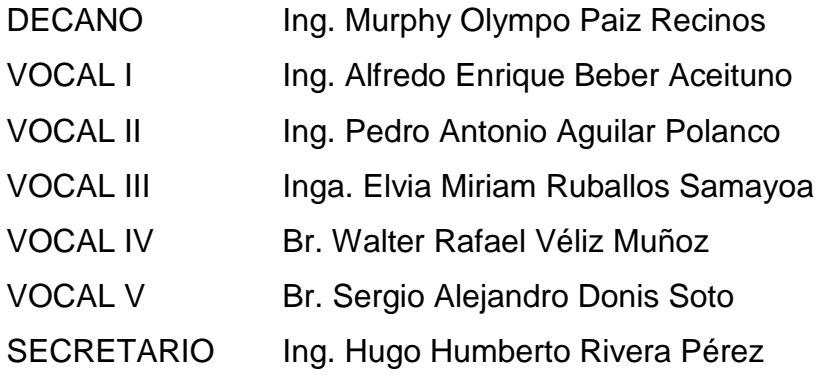

### **TRIBUNAL QUE PRACTICÓ EL EXAMEN GENERAL PRIVADO**

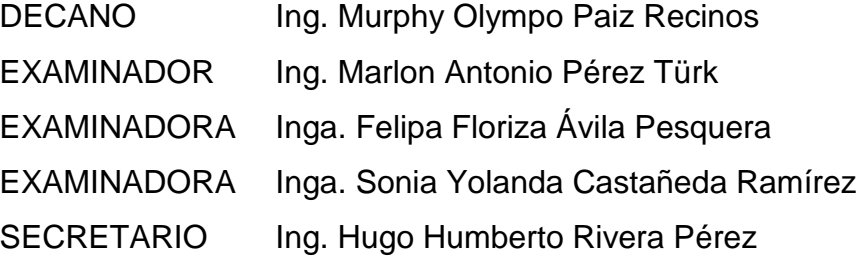

# HONORABLE TRIBUNAL EXAMINADOR

En cumplimiento con los preceptos que establece la ley de la Universidad de San Carlos de Guatemala, presento a su consideración mi trabajo de graduación titulado:

# AUTOMATIZACIÓN Y TECNIFICACIÓN DEL PROCESO DE INVENTARIOS DEL DEPARTAMENTO DE TESORERÍA DE LA FACULTAD DE HUMANIDADES DE LA UNIVERSIDAD DE SAN CARLOS DE GUATEMALA

Tema que me fuera asignado por la Dirección de la Escuela de Ingeniería en Ciencias y Sistemas, con fecha 12 de marzo de 2013.

José Luis Juárez Campos

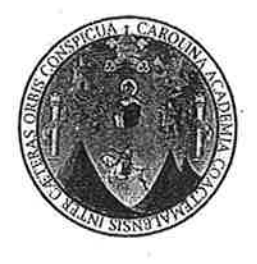

Ciudad de Guatemala, 23 de abril de 2014

Ing. Silvio José Rodríguez Coordinador de la Unidad de Prácticas de Ingeniería y E. P. S. Presente

Estimado Ing. Rodríguez:

De la manera más atenta y por este medio, informo a usted que, como Asesor y Supervisor de la Práctica del Ejercicio Profesional Supervisado, (E. P. S.) del estudiante universitario de la Carrera de Ingeniería en Ciencias y Sistemas JOSÉ LUIS JUÁREZ CAMPOS, procedí a revisar el Informe Final de la Práctica de EPS, cuyo título es: "AUTOMATIZACIÓN Y TECNIFICACIÓN DEL PROCESO DE INVENTARIOS DEL DEPARTAMENTO DE TESORERÍA DE LA FACULTAD DE HUMANIDADES DE LA UNIVERSIDAD DE SAN CARLOS DE GUATEMALA".

En tal virtud, doy por APROBADO dicho informe solicitándole darle el trámite respectivo.

Sin otro particular, me es grato suscribirme.

Atentamente,

'Cristian E. Lavarreda Estrada. INGENIERO EN SISTEMAS COL 8212

Ing. Cristian Kavarreda Asesor-Supervisor de E.P.S Ingeniería en Ciencias y Sistemas **UNIVERSIDAD DE SAN CARLOS DE GUATEMALA** 

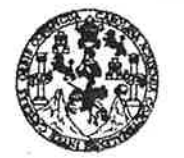

FACULTAD DE INGENIERÍA

**UNIDAD DE EPS** 

Guatemala, 30 de abril de 2014. REF.EPS.DOC.526.04.2014.

Ing. Silvio José Rodríguez Serrano Director Unidad de EPS Facultad de Ingeniería Presente

Estimado Ingeniero Rodríguez Serrano.

Por este medio atentamente le informo que como Supervisora de la Práctica del Ejercicio Profesional Supervisado, (E.P.S) del estudiante universitario de la Carrera de Ingeniería en Ciencias y Sistemas, José Luis Juárez Campos carné No. 200819166 procedí a revisar el informe final, cuyo título es AUTOMATIZACIÓN Y TECNIFICACIÓN DEL PROCESO DE INVENTARIOS DEL DEPARTAMENTO DE TESORERÍA DE LA FACULTAD DE HUMANIDADES DE LA UNIVERSIDAD DE SAN CARLOS DE **GUATEMALA.** 

En tal virtud, LO DOY POR APROBADO, solicitándole darle el trámite respectivo.

Sin otro particular, me es grato suscribirme.

FFAPdM/RA

Atentamente,

"Id y Enseñad a Todos" Inga. Floriza Felipa Avila Pesquera de Medinilla Supervisora de EPS Área de Ingeniería en Ciencias y Sistemas persidad de San Carlos de Gi ASESOR(A)-SUPERVISOR(A) DE EPS Unidad de Prácticas de Ingeniería y EPS Facultad de Ingeni

Edifician de EPS, Facultad de Ingeniería, Universidad de San Carlos de Guatemala, Ciudad Universitaria, zona 12. Teléfono directo: 2442-3509. http://sitios.ingenieria-umc.edu.gt/eps/

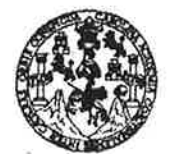

FACULTAD DE INGENIERÍA

**UNIDAD DE EPS** 

Guatemala, 30 de abril de 2014. REF.EPS.D.228.04.2014.

Ing. Marlon Antonio Pérez Turk Director Escuela de Ingeniería Ciencias y Sistemas Facultad de Ingeniería Presente

Estimado Ingeniero Perez Turk.

Por este medio atentamente le envío el informe final correspondiente a la práctica del Ejercicio Profesional Supervisado, (E.P.S) titulado **AUTOMATIZACIÓN Y TECNIFICACIÓN** DEL PROCESO DE INVENTARIOS DEL DEPARTAMENTO DE TESORERÍA DE LA FACULTAD DE HUMANIDADES DE LA UNIVERSIDAD DE SAN CARLOS DE GUATEMALA, que fue desarrollado por el estudiante universitario José Luis Juárez Campos carné No. 200819166 quien fue debidamente asesorado por el Ing. Cristian Lavarreda y supervisado por la Inga. Floriza Felipa Avila Pesquera de Medinilla.

Por lo que habiendo cumplido con los objetivos y requisitos de ley del referido trabajo y existiendo la aprobación del mismo por parte del Asesor y la Supervisora de EPS, en mi calidad de Director apruebo su contenido solicitándole darle el trámite respectivo.

Sin otro particular, me es grato suscribirme.

Atertamente, "Id y Engeñad a Todos" Ing kRodríguez Serrano nidad de EPS los de Guatemal DIRECCION Unidad de Prácticas de Ingeniería y EPS Facultad de Inge

SJRS/ra

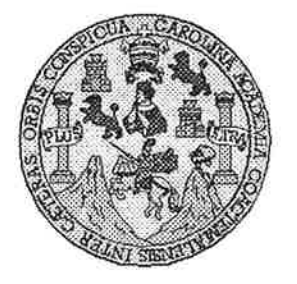

Universidad San Carlos de Guatemala Facultad de Ingeniería Escuela de Ingeniería en Ciencias y Sistemas

Guatemala, 14 de Mayo de 2014

Ingeniero **Marlon Antonio Pérez Turk** Director de la Escuela de Ingeniería En Ciencias y Sistemas

Respetable Ingeniero Pérez:

Por este medio hago de su conocimiento que he revisado el trabajo de graduación-EPS del JUÁREZ CAMPOS, JOSÉ LUIS estudiante carné 2008-19166. titulado: "AUTOMATIZACIÓN Y TECNIFICACIÓN DEL PROCESO DE INVENTARIOS DEL DEPARTAMENTO DE TESORERÍA DE LA FACULTAD DE HUMANIDADES DE LA UNIVERSIDAD DE SAN CARLOS DE GUATEMALA", y a mi criterio el mismo cumple con los objetivos propuestos para su desarrollo, según el protocolo.

Al agradecer su atención a la presente, aprovecho la oportunidad para suscribirme,

Atentamente,

Ing. Carlos Alfredo Azurdia Coordinador de Privados y Revisión de Trábajos de Graduación

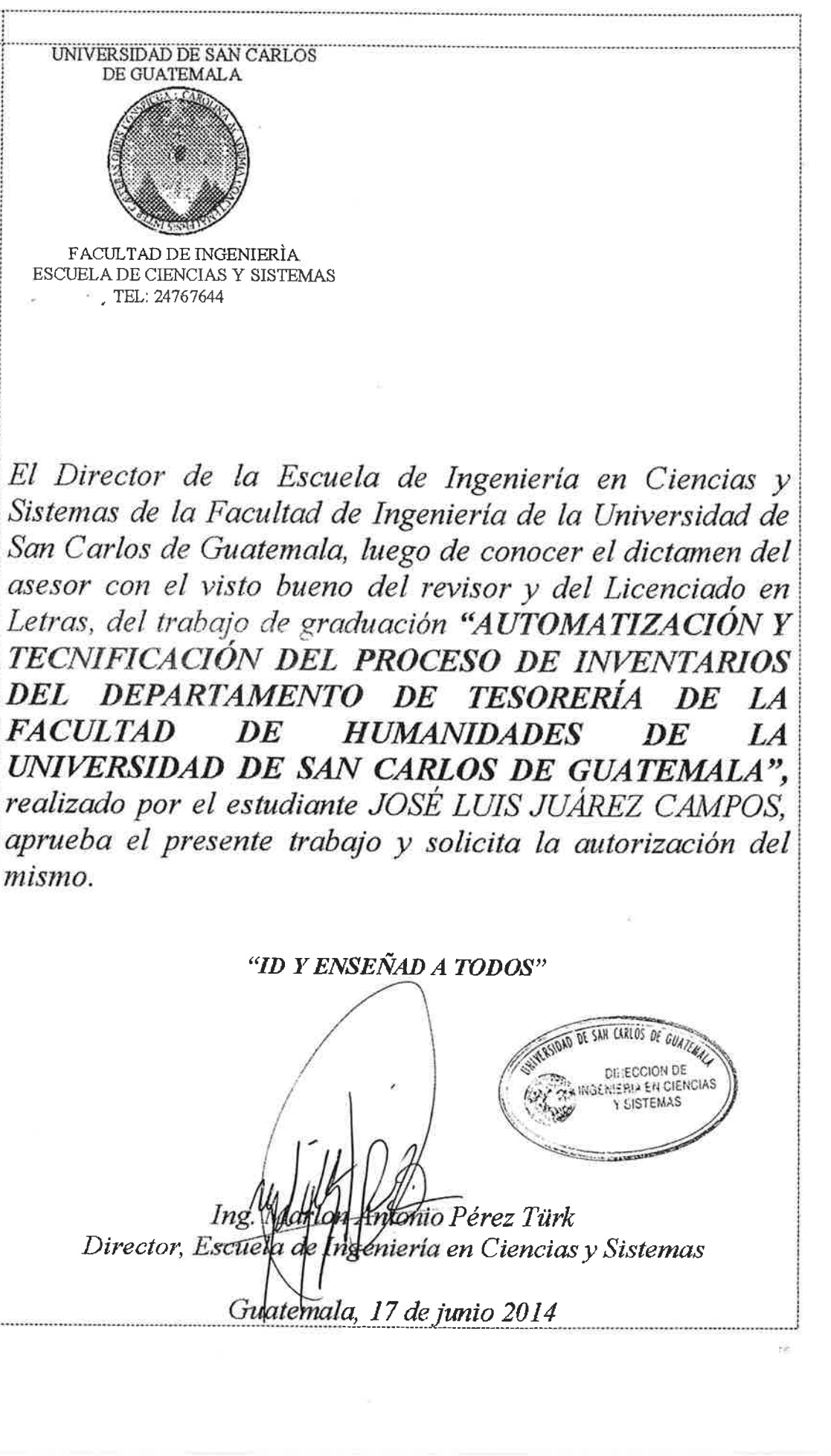

Universidad de San Carlos de Guatemala

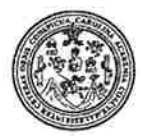

Facultad de Ingeniería Decanato

#### DTG. 284.2014

El Decano de la Facultad de Ingeniería de la Universidad de San Carlos de Guatemala, luego de conocer la aprobación por parte del Director de la Escuela de Ingeniería en Ciencias y Sistemas, al Trabajo de Graduación AUTOMATIZACIÓN Y TECNIFICACIÓN DEL PROCESO DE titulado: INVENTARIOS DEL DEPARTAMENTO DE TESORERÍA DE LA FACULTAD DE HUMANIDADES DE LA UNIVERSIDAD DE SAN CARLOS DE GUATEMALA, presentado por el estudiante universitario José Luis Juárez Campos, y después de haber culminado las revisiones previas bajo la responsabilidad de las instancias correspondientes, se autoriza la impresión del mismo.

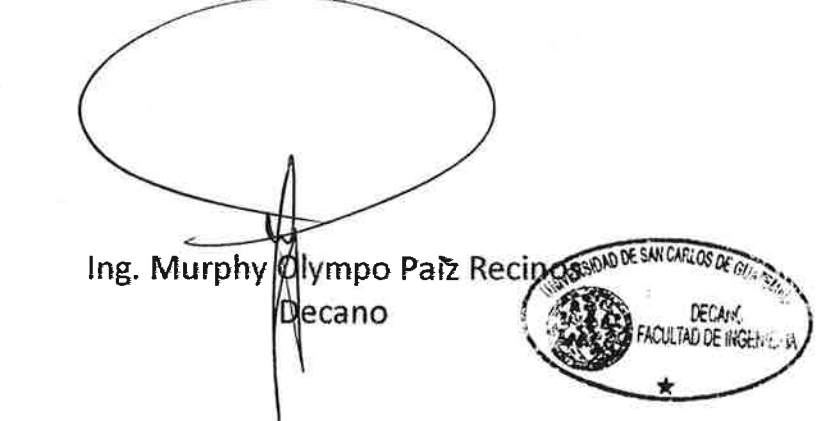

**IMPRÍMASE:** 

Guatemala, 18 de junio de 2014

/gdech

# **ACTO QUE DEDICO A:**

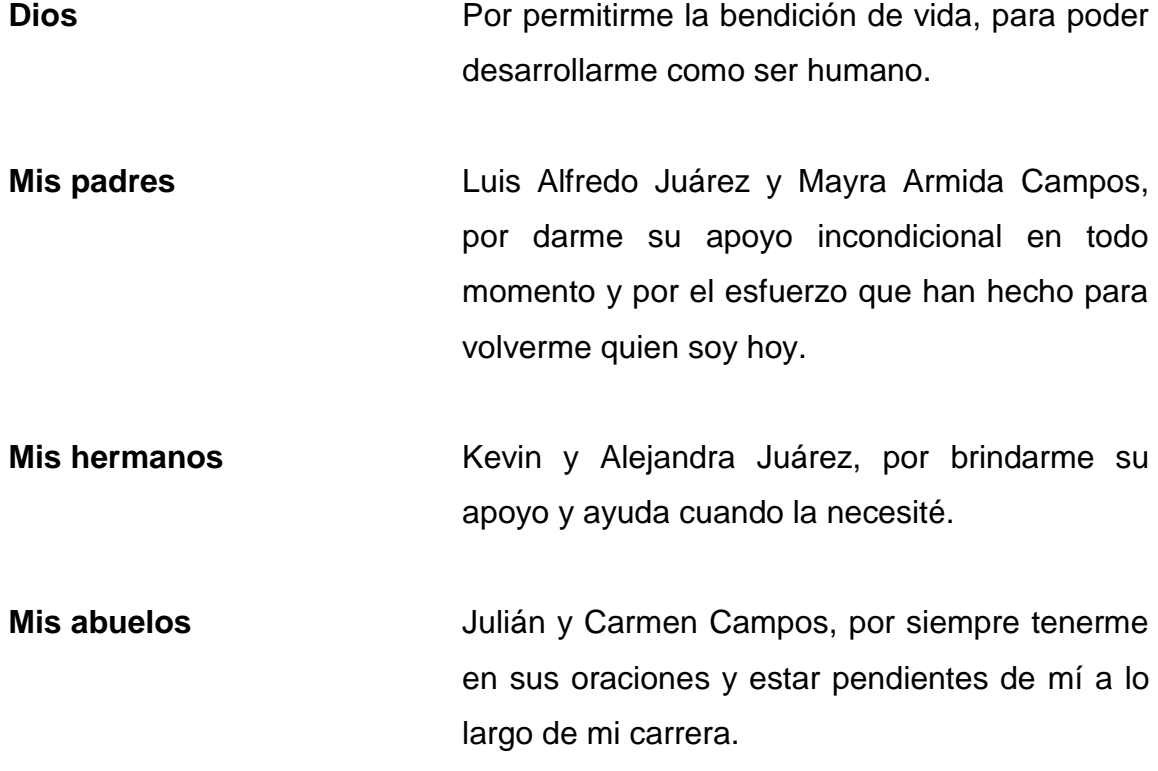

### **AGRADECIMIENTOS A:**

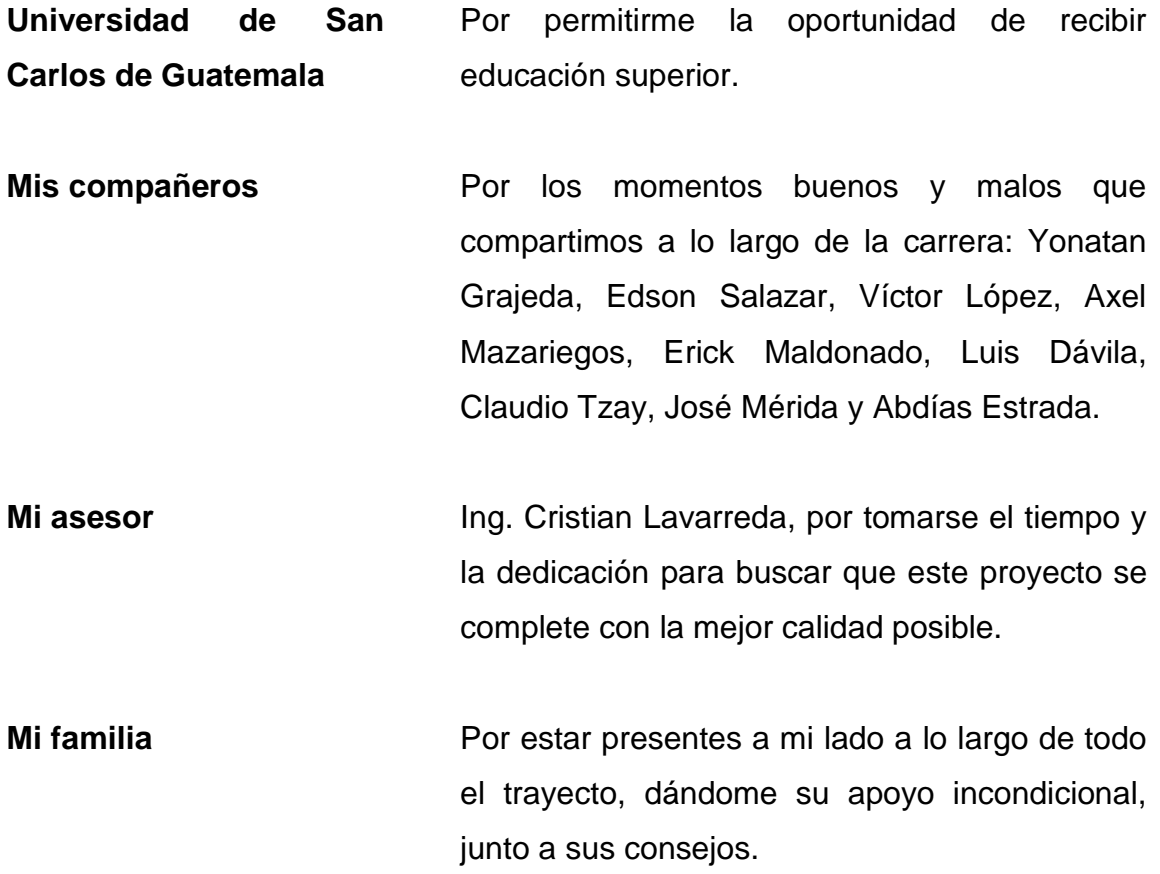

# ÍNDICE GENERAL

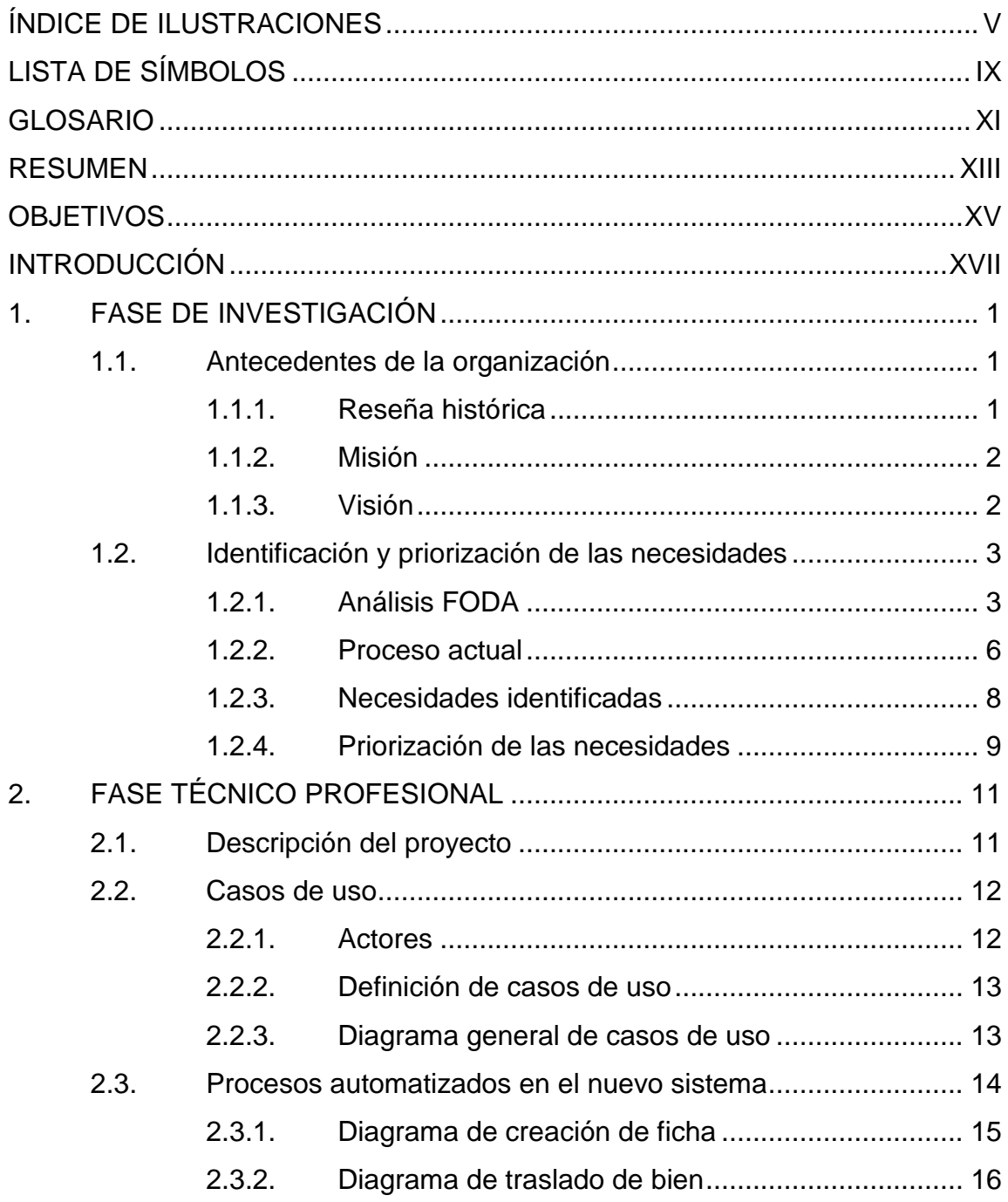

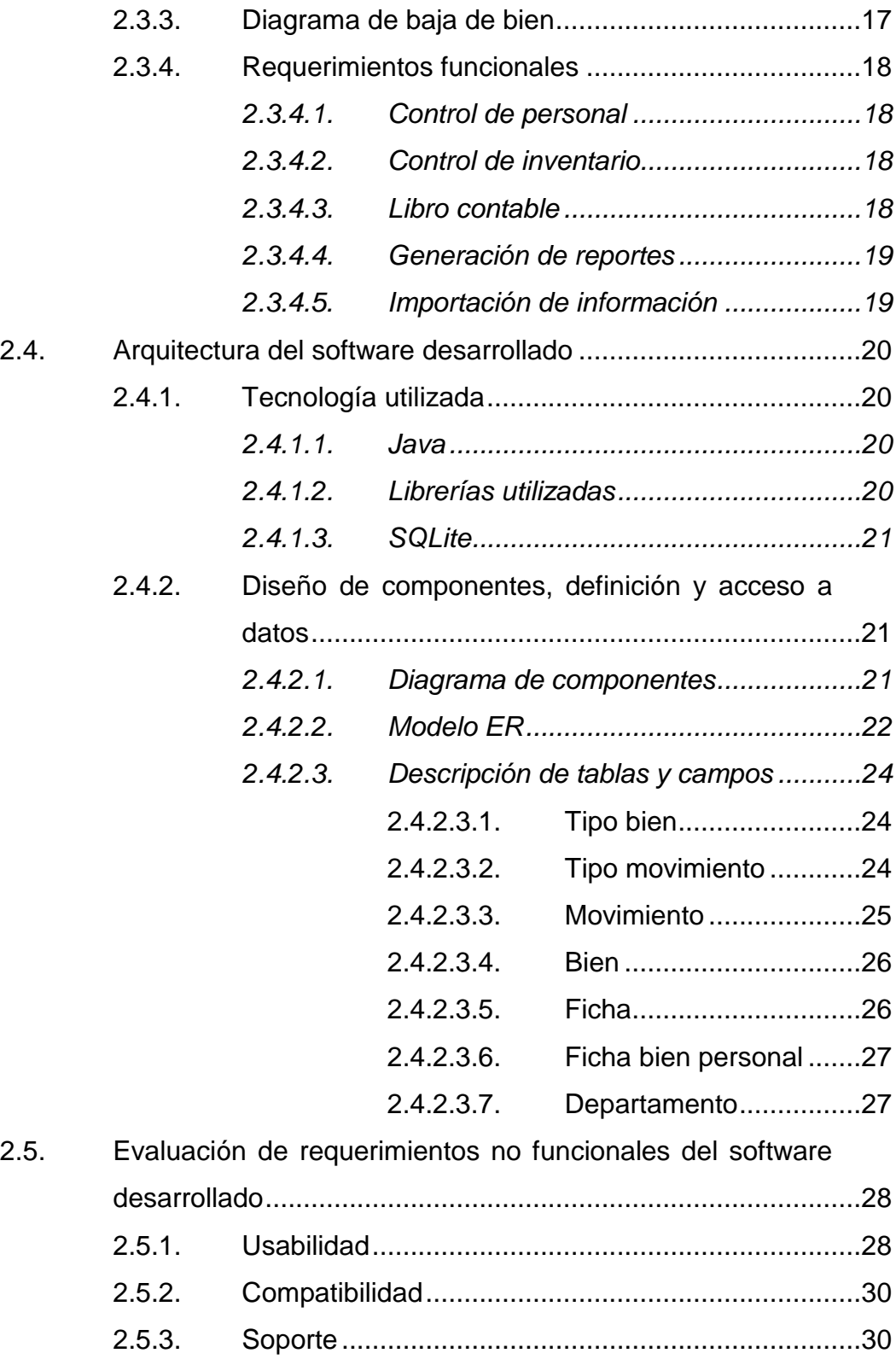

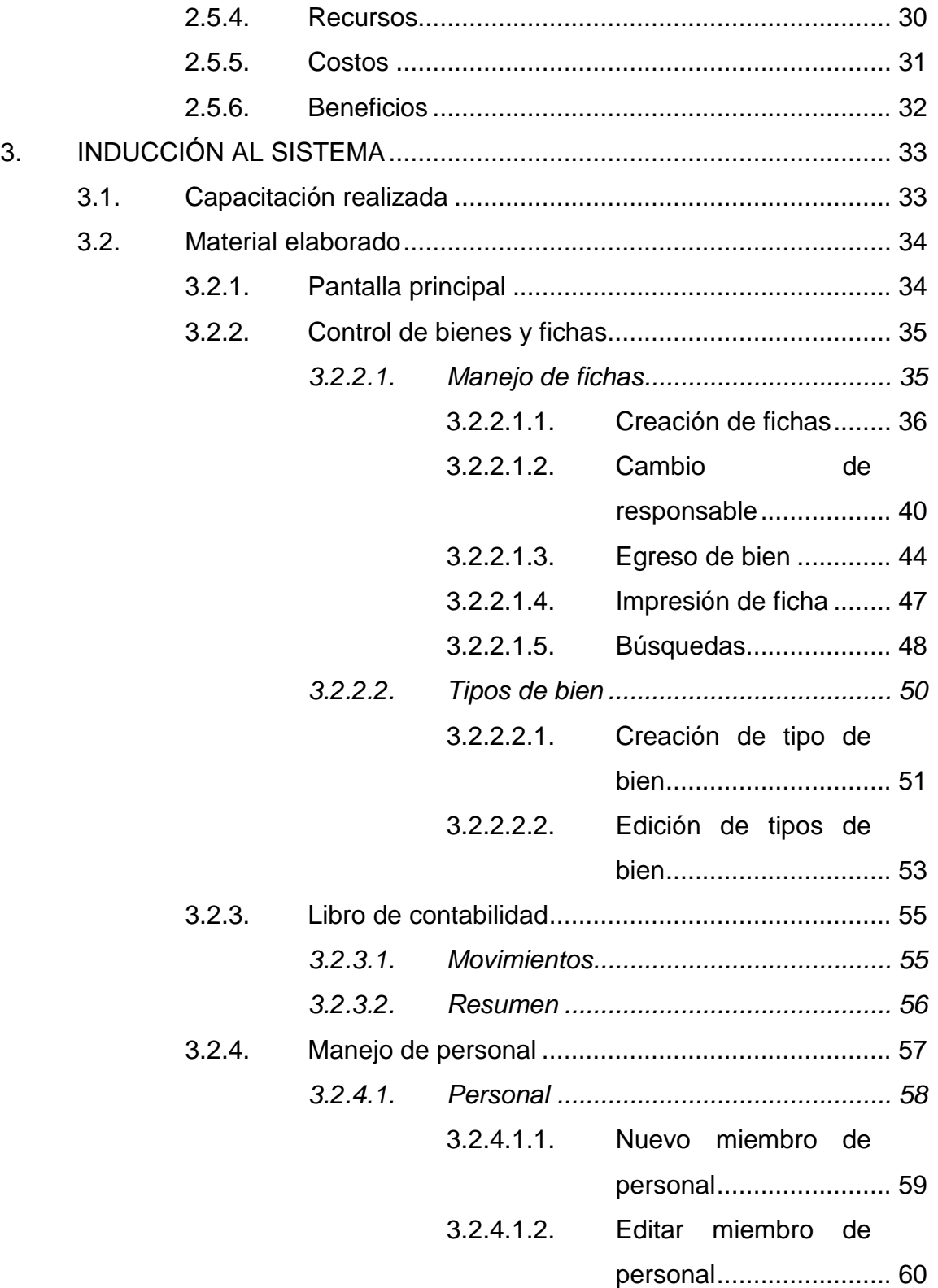

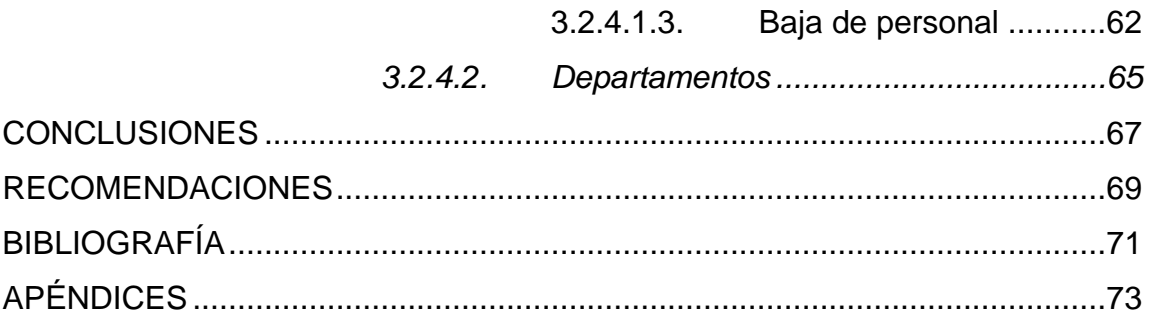

# <span id="page-16-0"></span>**ÍNDICE DE ILUSTRACIONES**

#### **FIGURAS**

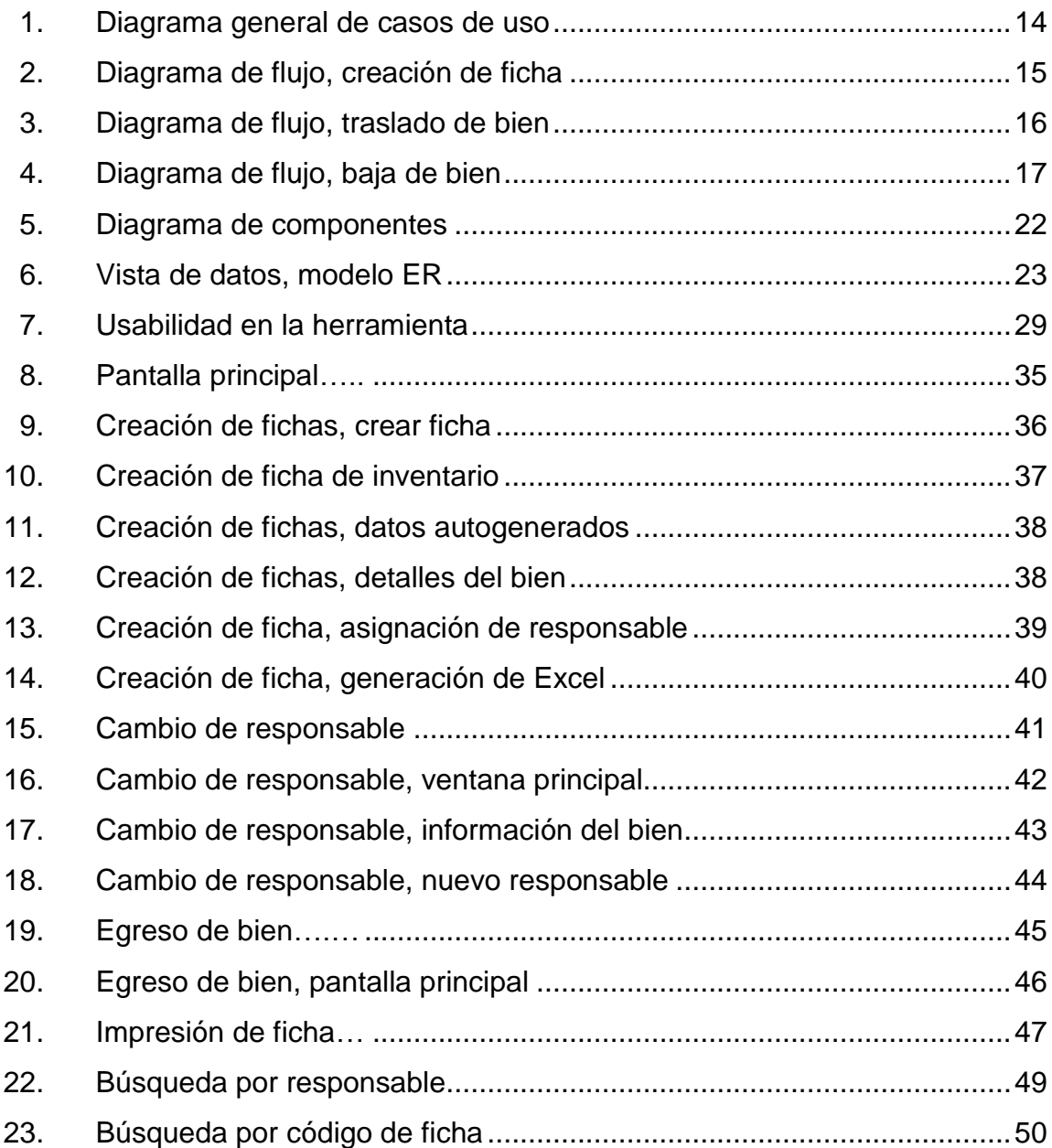

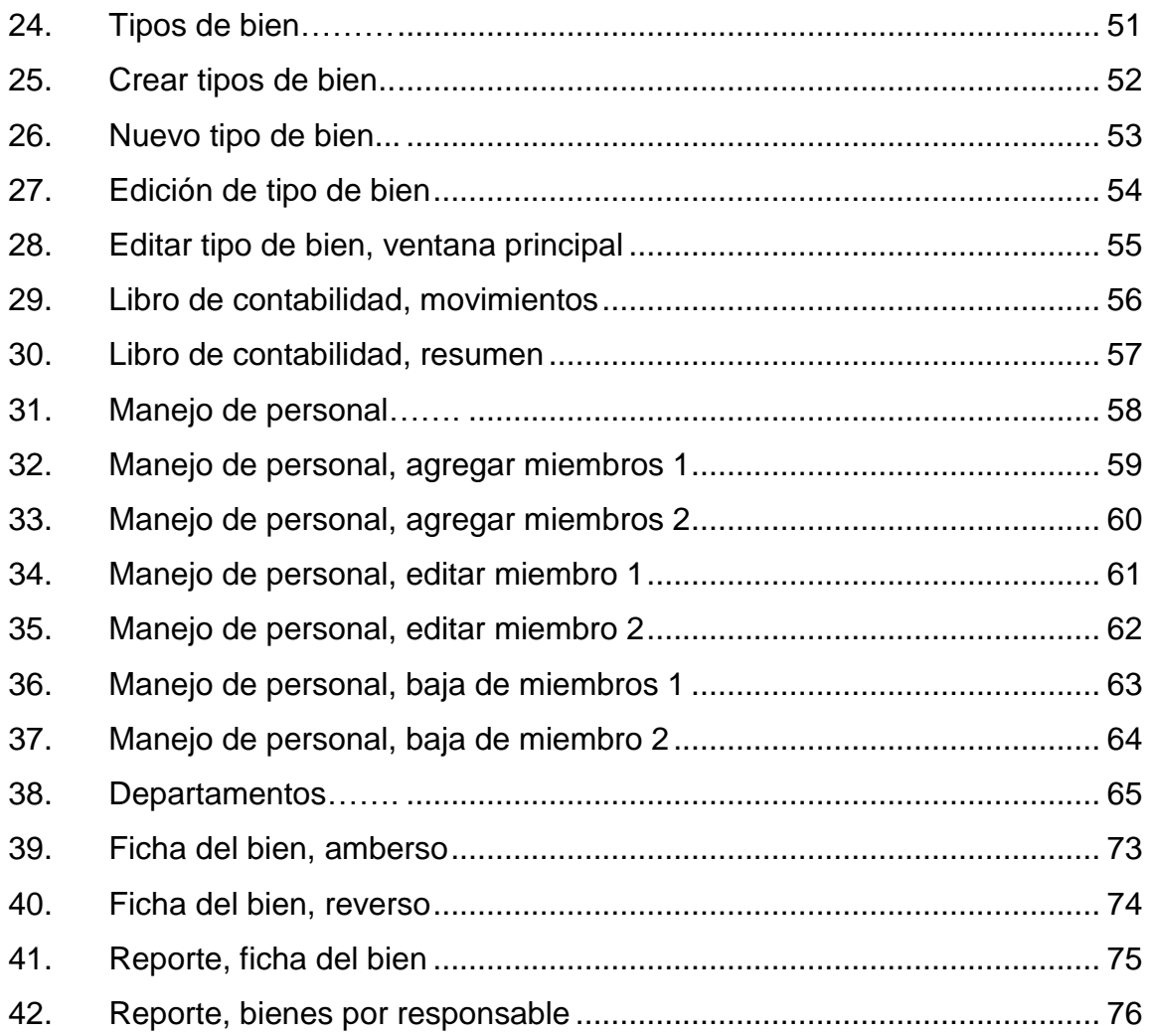

### **TABLAS**

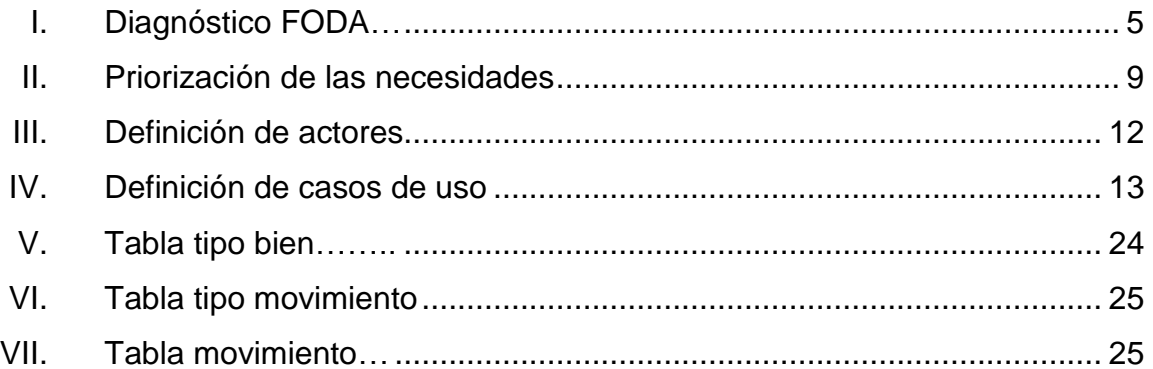

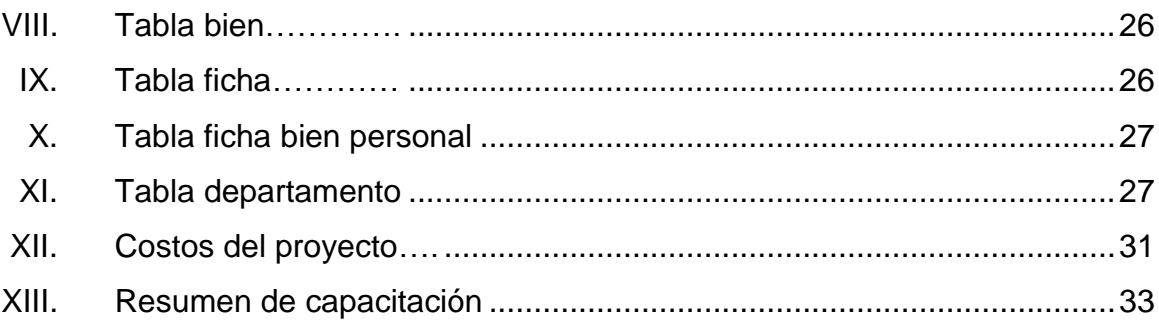

# **LISTA DE SÍMBOLOS**

# <span id="page-20-0"></span>**Símbolo Significado**

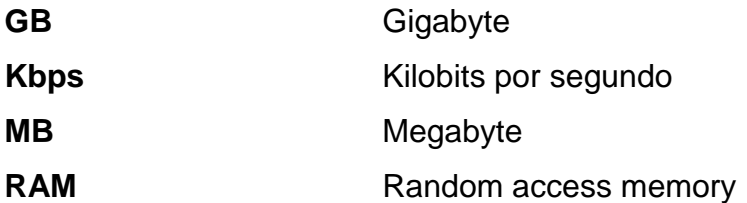

### **GLOSARIO**

<span id="page-22-0"></span>**JDK** Java Development Kit, es el conjunto de librerías Java para el desarrollo sobre el lenguaje. Log **Log** Registro generado por un software para llevar el control de acciones que realiza, usualmente para detallar errores o problemas al realizar una tarea. **Microsoft Excel** Herramienta de edición y manejo de documentos en formato de celdas. Usualmente para uso relacionado con números, estadísticas, tabulación de datos, etc. **XLS** Formato de almacenamiento para documentos de Microsoft Excel 97-2003. **XLSX** Formato de almacenamiento para documentos de Microsoft Excel 2007-2013.

XII

#### **RESUMEN**

<span id="page-24-0"></span>Cada facultad y escuela dentro de la Universidad de San Carlos de Guatemala tiene un proceso para llevar el control de inventarios regulado por Rectoría, sin embargo, es posible llevar una copia del registro físico de forma digital para facilidad del manejo de la información que es el propósito de esta herramienta.

En el primer capítulo se dan detalles de la organización de la Facultad de Humanidades y se mencionan elementos del marco jurídico, orígenes y objetivos como facultad de la universidad estatal. Adicionalmente, se define cómo funciona actualmente el proceso de control y manejo de inventarios dentro de la Facultad de Humanidades.

El segundo capítulo describe la solución planteada, así como la documentación técnica correspondiente a la creación de dicha solución.

El tercer capítulo muestra detalles de capacitación al personal que recibió la herramienta, así como el funcionamiento general que puede ser utilizado como un manual.

Por último, el apéndice muestra información sobre documentos físicos que se utilizaron como base para la herramienta, así como los reportes que genera el sistema.

### **OBJETIVOS**

#### <span id="page-26-0"></span>**General**

Crear un sistema fiable que permita llevar de forma digital de los bienes de la Facultad, incluyendo ingresos, traslados y eliminaciones de los bienes reflejando cualquier cambio en una versión digital de un libro contable disponible para consultas.

#### **Específicos**

- 1. Permitir la creación de fichas de inventario en el sistema.
- 2. Trasladar de responsables de los bienes de la Facultad, a cualquier empleado activo de la misma.
- 3. Llevar un reflejo de los movimientos de entrada, transferencia y salida de inventarios en una versión digital del libro contable.
- 4. Exportar información de las fichas de inventarios a documentos de Microsoft Excel.
- 5. Consultar datos de inventarios basados en el código del bien, por fecha, responsable, etc.
- 6. Migrar resultados de consultas a documentos Microsoft Excel

### **INTRODUCCIÓN**

<span id="page-28-0"></span>En la actualidad, todas las facultades y escuelas dentro de la Universidad de San Carlos de Guatemala cuentan con un proceso establecido por Rectoría para el manejo y control de bienes que se adquieran a lo largo del tiempo, esto para establecer un procedimiento ordenado estándar de manejo de activos para todas las entidades de la universidad. Para una de las facultades con más tiempo de existir como lo es la Facultad de Humanidades, aplicar dicho procedimiento ha resultado en una enorme cantidad de documentos físicos que se han acumulado a través de los años y es la gran cantidad de documentos la que dificulta su manejo y control.

La realización de este proyecto ayudará al Departamento de Tesorería, encargado del control de bienes, a llevar un control más completo de todos los bienes de la Facultad de Humanidades de la Universidad de San Carlos de Guatemala, así como permitir el acceso rápido a la información que ellos deseen evitando así la búsqueda manual de dicha información.

Se contó con el apoyo de las autoridades de la Facultad de Humanidades, así como del Departamento de Tesorería para la recolección de información en cuanto a los procesos actuales.

XVIII

### **1. FASE DE INVESTIGACIÓN**

<span id="page-30-0"></span>A continuación se describen brevemente los antecedentes de la organización, así como la visión, misión y objetivos, con el propósito de conocer más sobre la institución y ayudarla a alcanzar los objetivos. También se describen los problemas que se desean solucionar con la herramienta, para luego priorizarlos y resolverlos.

#### <span id="page-30-1"></span>**1.1. Antecedentes de la organización**

Se muestra una breve descripción de la Facultad de Humanidades, los objetivos, la misión, visión y reseña histórica.

#### **1.1.1. Reseña histórica**

<span id="page-30-2"></span>El 19 de noviembre de 1944, la Junta Revolucionaria de Gobierno, emitió el Decreto No. 12, por medio del cual se otorgaba autonomía a la Universidad de San Carlos de Guatemala. Entró en vigencia el 1 de diciembre del mismo año e indicaba, en el Artículo 3ro. La integración de la universidad por siete facultades, entre ellas la Facultad de Humanidades.

El 17 de septiembre de 1945, mediante el acta número 78, punto decimosexto, el Consejo Superior Universitario funda la Facultad de Humanidades.

#### **1.1.2. Misión**

<span id="page-31-0"></span>"Unidad Académica de la Universidad de San Carlos de Guatemala, especializada en la formación de profesionales con la excelencia académica en las distintas áreas de las humanidades, que incidan en la solución de los problemas de la realidad nacional."<sup>1</sup>

#### **1.1.3. Visión**

<span id="page-31-1"></span>"Ser la entidad rectora de la formación de profesionales humanistas, con base científica y tecnológica de acuerdo con el momento socioeconómico, cultural, geopolítico y educativo, con impacto en las políticas de desarrollo nacional, regional e internacional."<sup>2</sup>

- **Objetivos** 
	- o "Integrar el pensamiento universitario, mediante una visión conjunta y universal de los problemas del hombre y el mundo.
	- o Investigar en los campos de las disciplinas filosóficas, históricas, pedagógicas, psicológicas, lingüísticas y en los que con ellas gradan afinidad y analogía.
	- o Crear una amplia conciencia social en el conglomerado universitario, a fin de articular la función de la" Universidad, de sus estudiantes y egresados con altas finalidades de colectividad."<sup>3</sup>

 $\overline{\phantom{a}}$ 

<sup>&</sup>lt;sup>1</sup> FAHUSAC. <www.fahusac.edu.gt/es/fahusac/mision-y-vision>. Consulta: 14 de marzo de 2013.

 $<sup>2</sup>$  Ibid.</sup>

 $3$  Ibid.

#### <span id="page-32-0"></span>**1.2. Identificación y priorización de las necesidades**

Para poder identificar las necesidades en las que se encontraba la Facultad de Humanidades, se analizó el proceso actual para poder identificar los puntos críticos y determinar cómo mejorar los procesos ya establecidos.

#### <span id="page-32-1"></span>**1.2.1. Análisis FODA**

Se realizó el siguiente análisis FODA al proyecto:

- Fortalezas (+)
	- o Buena disponibilidad del personal de tesorería para aceptar el nuevo sistema.
	- o Se cuenta con apoyo de los usuarios finales para recoger requerimientos.
	- o Se cuenta con apoyo del Decano de la Facultad de Humanidades.
	- o Los usuarios están habituados al uso del computador para las actividades laborales.
- Oportunidades (+)
	- o Se cuenta con respaldo de la Escuela de Ciencias y Sistemas de la Facultad de Ingeniería de la Universidad de San Carlos de Guatemala durante el desarrollo del proyecto.
- Debilidades (-)
	- o Los horarios de atención disponible para retroalimentación por parte de los usuarios finales e interesados en el proyecto son limitados.
- Amenazas (-)
	- o Que durante el desarrollo el método de registro de inventarios cambie de manera considerable por parte de la Universidad, cambiando los requerimientos.
	- o Aceptación del software: el nuevo software podría resultar difícil de aceptar para usuarios y por lo tanto la herramienta no se utilice.

## Tabla I. **Diagnóstico FODA**

<span id="page-34-0"></span>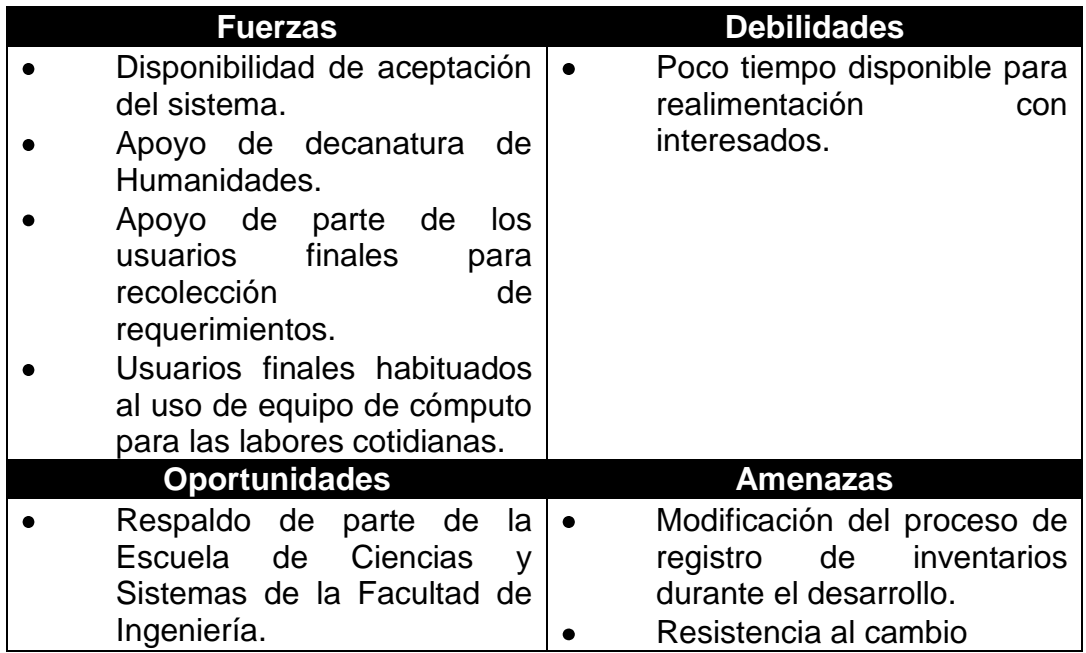

Fuente: elaboración propia.

#### **1.2.2. Proceso actual**

<span id="page-35-0"></span>A continuación se describe el proceso actual para el manejo y control de inventarios:

- Registro de bien
	- o El encargado de inventarios recibe el vale, factura o cualquier documento que acredite la propiedad.
	- o Se obtiene alguna de las fichas preautorizadas, otorgadas a la Facultad por rectoría al principio de cada ciclo contable, para el registro, la cual tiene un código consecutivo.
	- o En un archivo de hoja electrónica de Microsoft Excel, se ingresan los datos del bien (número de serie, tipo de bien, valor, etc.).
	- o Se asigna a un responsable del bien, o en caso que no exista un responsable inmediato se asigna al director del Departamento de Tesorería.
	- o Se imprime sobre la ficha preautorizada, los datos ingresados en la hoja electrónica de Microsoft Excel.
	- o Se almacena la ficha en un mueble dedicado a este propósito.
	- o Se anota en el libro contable el ingreso del bien, junto con la descripción y valor.
- Traslado de bienes  $\bullet$ 
	- o Se busca manualmente la ficha que corresponde al bien a trasladar.
	- o En una plantilla de Microsoft Excel se coloca el nombre del nuevo responsable del bien.
	- o Se imprime sobre la ficha el nombre del nuevo responsable, según la plantilla.
	- o Se le solicita al nuevo responsable del bien la firma para confirmar de recibido el bien.
	- o La ficha se regresa al mueble donde se almacenan.
- Baja de bienes
	- o Se busca manualmente la ficha que corresponde al bien dar de baja.
	- o En una plantilla de Microsoft Excel se indica que el bien ha sido dado de baja.
	- o Se imprime sobre la ficha la plantilla.
	- o Se almacena nuevamente la ficha.
	- o Se anota en el libro contable la baja del bien.
- Consulta de bienes
	- o Si se desea saber cualquier información sobre una o más fichas o bienes dentro de la facultad, se debe realizar la consulta manualmente.

## Reportes contables anuales

- o Se deben revisar todos los movimientos que ocurrieron en el libro contable y catalogar cada uno de ellos dependiendo si fueron salidas o entradas y qué tipo de bien es en el que realizó el movimiento.
- o Esta información se tabula en un archivo de Microsoft Excel de forma ordenada.

La parte más dificultosa del proceso actual se encuentra en el momento de realizar consultas, ya que se debe realizar manualmente entre una gran cantidad fichas (más de 5,000) por lo que, sí no es una consulta específica de fichas, resulta prácticamente imposible realizarla.

## **1.2.3. Necesidades identificadas**

Se detallan las necesidades identificadas y luego se procede a asignarle prioridad a cada una de ellas, estas según entrevistas con encargados del Departamento de Tesorería, de la Facultad de Humanidades.

- Controlar el ingreso, traslado y egreso de bienes dentro de la Facultad
- Llevar un reflejo contable de todos los movimientos de bienes
- Permitir al usuario consultar grandes cantidades de fichas
- Generar reportes contables y detalles de consultas

# **1.2.4. Priorización de las necesidades**

En la tabla II se muestra la priorización de las necesidades surgidas con respecto al control de bienes dentro de la Facultad de Humanidades.

# Tabla II. **Priorización de las necesidades**

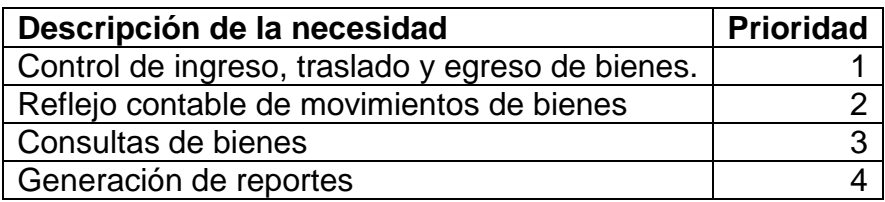

# **2. FASE TÉCNICO PROFESIONAL**

En este capítulo se enfocará la solución que brindará el proyecto desde un punto de vista más técnico.

#### **2.1. Descripción del proyecto**

El objetivo principal del proyecto es que el sistema permita la digitalización de la información relacionada a los bienes de la Facultad, para que puedan ser consultadas y manipuladas de manera más rápida y eficiente.

Las fichas así como los bienes están enumerados de manera correlativa, también tienen un código que representa el tipo de bien al que pertenece y toda esta información está plasmada en un código general llamado número y clave de control; la herramienta llevará el control de dichos números correlativos y generará automáticamente el número de control que corresponde a cada ficha.

Los bienes deben estar asignados en todo momento a algún miembro del personal, por lo que también se contará con un módulo auxiliar para el control de miembros del personal, esto solamente con el fin de poder asociar bienes a alguno de ellos.

El sistema también será capaz de manejar los traslados de bienes de un responsable a otro, así como permitir al usuario eliminar un bien del inventario. Todos los movimientos de entradas y salidas deberán ser reflejados en una versión de un libro contable para control de los movimientos.

11

Toda dicha información se almacena actualmente de forma física y se requiere que se mantenga de dicha forma, por lo que la herramienta también debe permitir al usuario imprimir información deseada hacia archivos de hoja electrónica Microsoft Excel, para que el usuario tenga a disposición dicha información.

## **2.2. Casos de uso**

Se detallan los casos de uso del negocio relacionados con el control del inventario dentro de la Facultad de Humanidades.

# **2.2.1. Actores**

En la siguiente tabla se muestran a los actores que forman parte del sistema:

# Tabla III. **Definición de actores**

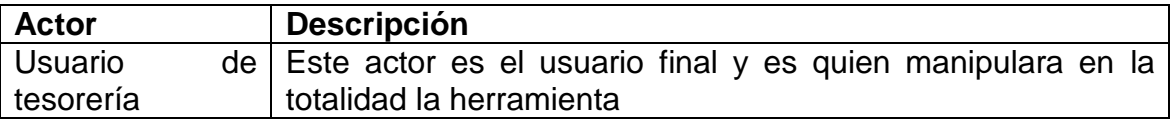

# **2.2.2. Definición de casos de uso**

A continuación se listan los casos de uso para la herramienta así como el actor al que pertenece.

| Código            | Caso de uso               | <b>Actores</b>       |
|-------------------|---------------------------|----------------------|
| CDU01             | Creación de ficha         | Usuario de tesorería |
| CDU02             | Asignar responsable       | Usuario de tesorería |
| CDU03             | Reasignar responsable     | Usuario de tesorería |
| CDU04             | Consultar información     | Usuario de tesorería |
| CDU <sub>05</sub> | Dar de baja un bien       | Usuario de tesorería |
| CDU06             | Generar reportes          | Usuario de tesorería |
| CDU07             | Administrar personal      | Usuario de tesorería |
| CDU08             | Administrar departamentos | Usuario de tesorería |

Tabla IV. **Definición de casos de uso**

Fuente: elaboración propia

# **2.2.3. Diagrama general de casos de uso**

Se muestra el diagrama general de casos de uso, definiendo la lógica del negocio se encuentra el actor y las acciones en las que participa.

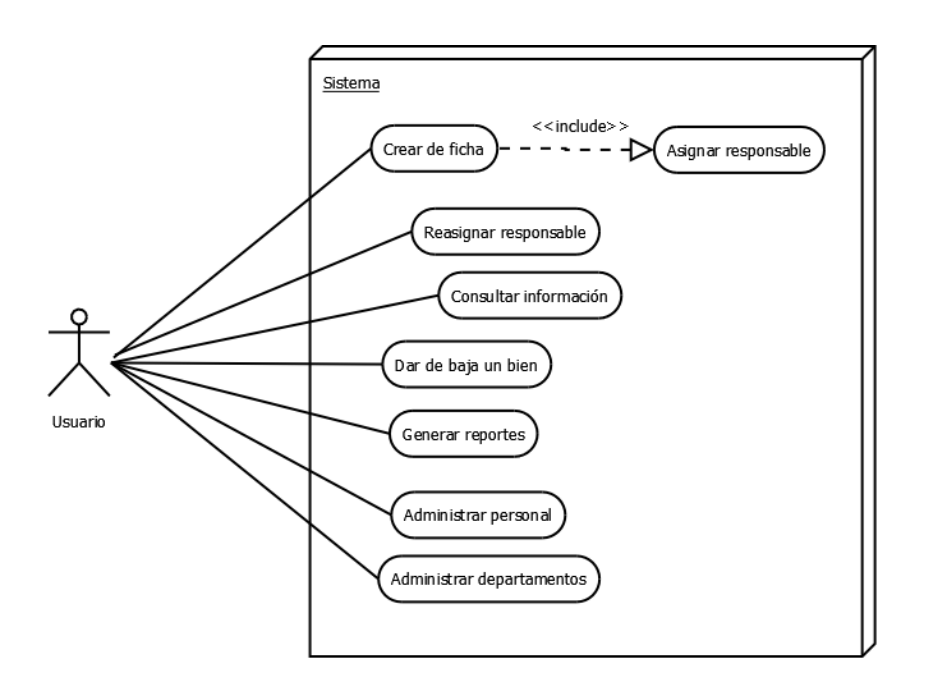

#### Figura 1. **Diagrama general de casos de uso**

Fuente: elaboración propia, con programa Dia.

### **2.3. Procesos automatizados en el nuevo sistema**

Con base en lo solicitado, se propuso el flujo que se debe seguir para realizar las operaciones básicas que proporcionará la herramienta para el control de inventarios; este procedimiento es el aprobado por el Departamento de Tesorería de la Facultad de Humanidades. Estos procesos son esencialmente los mismos con la salvedad que se está realizando directamente en forma digital y será la herramienta encargada de transformar dicha información en papel.

# **2.3.1. Diagrama de creación de ficha**

Este proceso es el que se muestra en el siguiente diagrama donde el propósito es registrar un nuevo bien dentro de la Facultad, así como la asignación de dicho bien a un miembro del personal que ahora será el responsable del bien.

Figura 2. **Diagrama de flujo, creación de ficha**

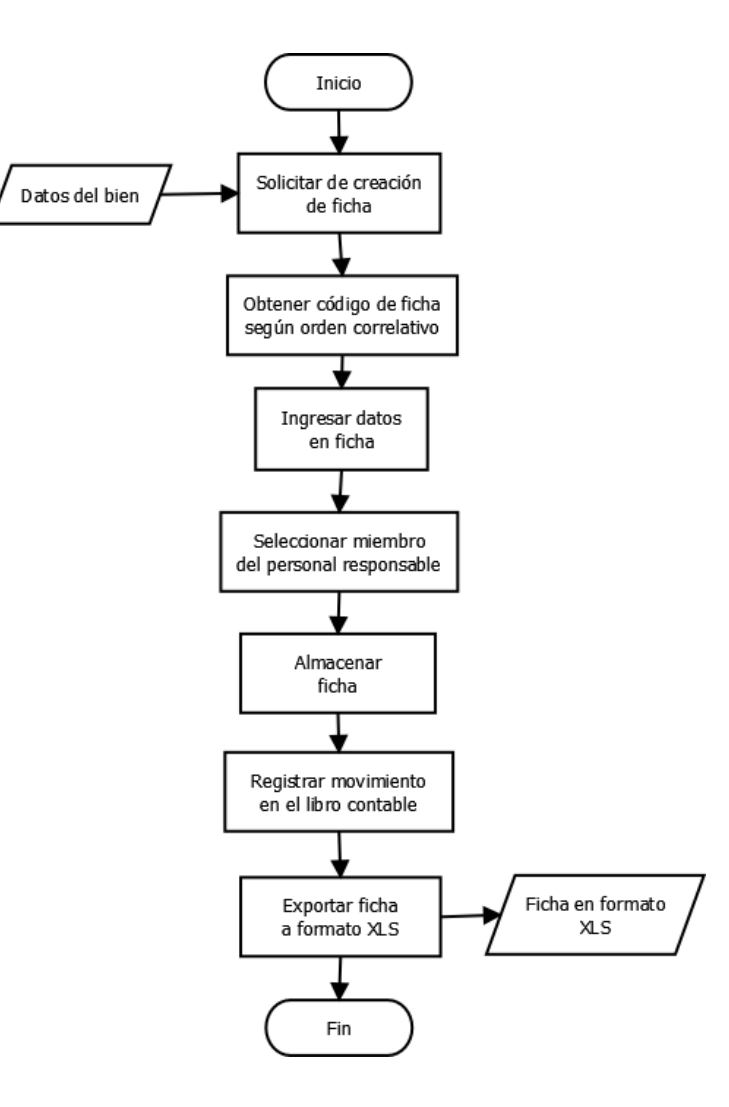

Fuente: elaboración propia, con programa Dia.

# **2.3.2. Diagrama de traslado de bien**

A continuación se presenta el diagrama de flujo que se sigue para el traslado de un bien de un responsable hacia otro.

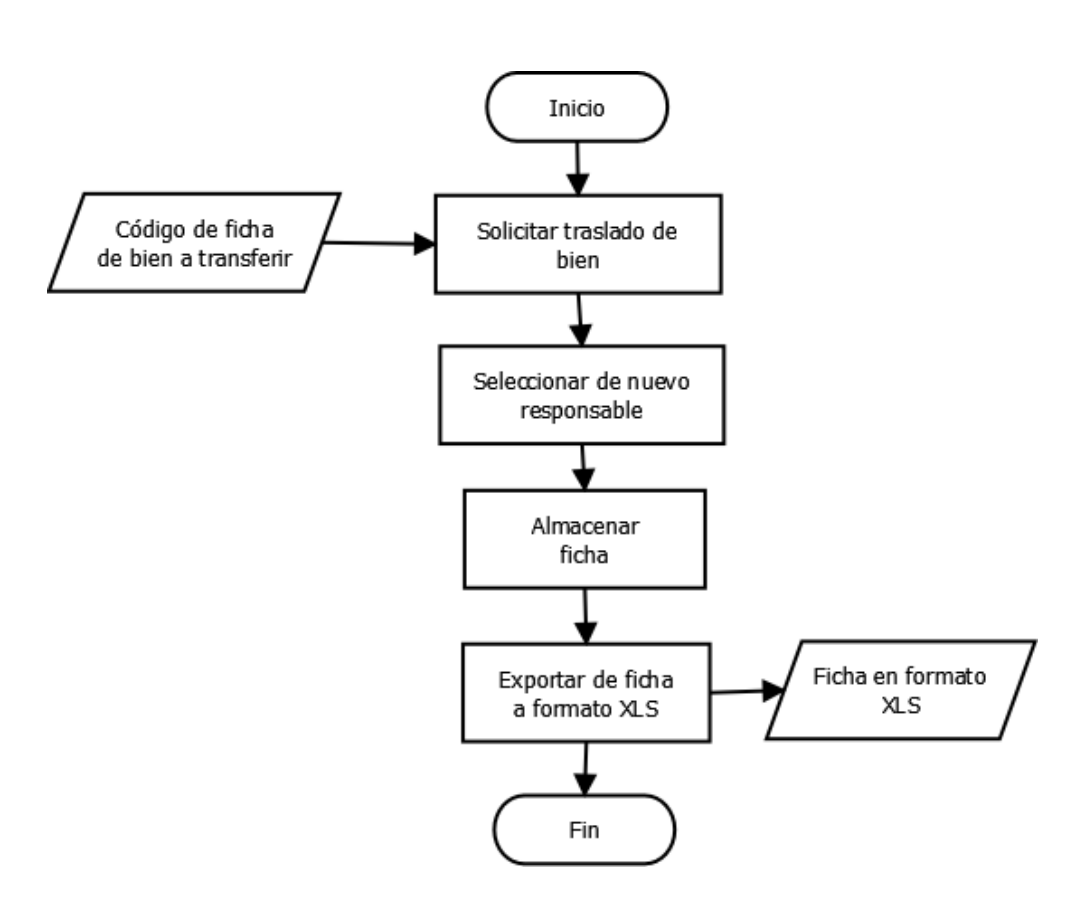

Figura 3. **Diagrama de flujo, traslado de bien**

Fuente: elaboración propia, con programa Dia.

# **2.3.3. Diagrama de baja de bien**

A continuación se presenta el diagrama de flujo a seguir en caso se desee eliminar algún bien del inventario.

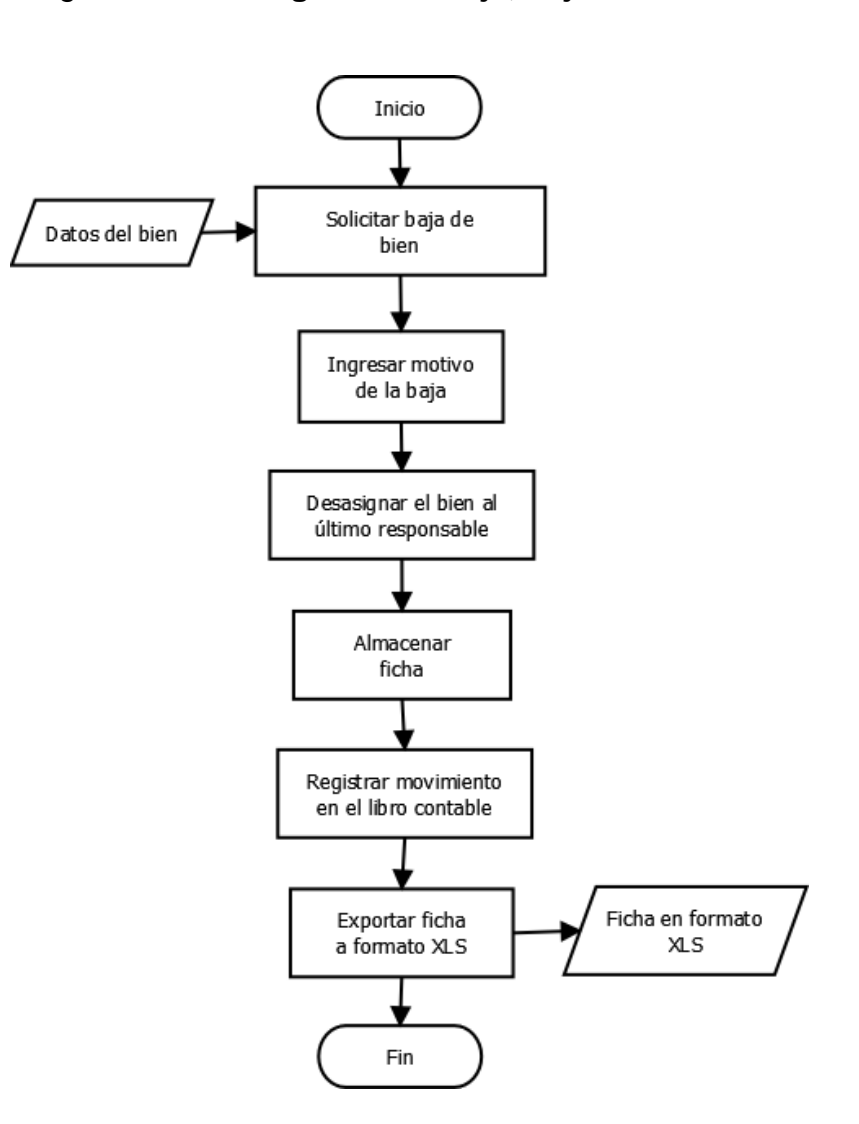

Figura 4. **Diagrama de flujo, baja de bien**

Fuente: elaboración propia, con programa Dia.

#### **2.3.4. Requerimientos funcionales**

Se realizaron reuniones con las personas responsables y se lograron obtener los requerimientos que se muestran a continuación.

#### 2.3.4.1. **Control de personal**

Realizar el ingreso y baja de miembros de personal en la aplicación, esto con el fin de tener un registro en el futuro de: a quiénes se les han asignado bienes, tomando como identificador de cada miembro de personal el número de registro de personal.

#### 2.3.4.2. **Control de inventario**

Ingresar al sistema la información correspondiente del ingreso de un bien, así como la asignación o reasignación del mismo hacia algún miembro del personal que funcionará como responsable; también será posible dar de baja el bien y removerlo del inventario.

### 2.3.4.3. **Libro contable**

Todos los movimientos de entrada y salida de bienes de la Facultad deben poder ser representados en forma de un libro contable de manera independiente, así como un resumen anual agrupando los movimientos contables según si son entradas o salidas.

18

### 2.3.4.4. **Generación de reportes**

La herramienta permitirá al usuario generar los siguientes reportes en formato de hoja electrónica de Microsoft Excel (\*.xls) para la impresión.

- Se podrá generar un archivo de hoja electrónica de Microsoft Excel, con la información de un bien de una ficha de modo que esta pueda imprimirse sobre una ficha autorizada de la facultad.
- Al realizar una búsqueda de fichas por el responsable, el usuario tendrá la opción de generar un archivo de hoja electrónica de Microsoft Excel con dicha información.
- Cuando se realice un traslado de un bien de un miembro del personal hacia otro, el usuario podrá generar un reporte hacia un archivo de hoja electrónica de Microsoft Excel indicando los cambios correspondientes.

#### 2.3.4.5. **Importación de información**

Se debe contar con una interfaz en el sistema para que se puedan leer archivos en formato de hoja electrónica de Microsoft Excel (\*xls) con información de personal, así como de movimientos de bienes de modo que se pueda poblar la base de datos con información anterior a la fecha de implementación.

### **2.4. Arquitectura del software desarrollado**

La arquitectura del software descrita a continuación abarca tanto el diseño como la tecnología utilizada para el desarrollo de ella.

### **2.4.1. Tecnología utilizada**

 A continuación se lista la tecnología utilizada para el desarrollo del sistema antes descrito.

# 2.4.1.1. **Java**

EL lenguaje de programación utilizado es Java para una aplicación de escritorio. La versión utilizada durante el desarrollo es JDK 1.6.

# 2.4.1.2. **Librerías utilizadas**

Se utilizaron librerías que ayudaron al desarrollo del proyecto, como las librerías para lectura y escritura de archivos de hoja electrónica de Microsoft Excel (\*.xls), para manejo de logs y acceso a base de datos.

SQLite JDBC 3.7.2

Esta es una librería que permite a Java enlazarse con una base de datos de SQLite.

20

Log4J 1.2.17  $\bullet$ 

Esta librería permite a la herramienta almacenar un *log* de errores en dado caso ocurran y puedan ser rastreados y corregidos de ser necesario.

POI 3.9

Librería que permite el acceso y manipulación de archivos de hoja electrónica de Microsoft Excel (\*.xls) para: la creación de reportes y para la importación de información.

#### 2.4.1.3. **SQLite**

Este es un sistema de base de datos de archivo único, por lo que toda la información se almacena en un único lugar. Se eligió este sistema de base de datos por ser sumamente rápido y eficiente para acceso de información en una aplicación de escritorio.

#### **2.4.2. Diseño de componentes, definición y acceso a datos**

Se muestra a continuación la solución al problema a un nivel más técnico, así como algunos diagramas realizados para la creación del proyecto.

#### 2.4.2.1. **Diagrama de componentes**

Se muestra la distribución inicial de la aplicación la cual está conformada por solamente dos elementos que son la aplicación de escritorio que a la vez se subdivide en distintas capas y el sistema de base de datos.

# Figura 5. **Diagrama de componentes**

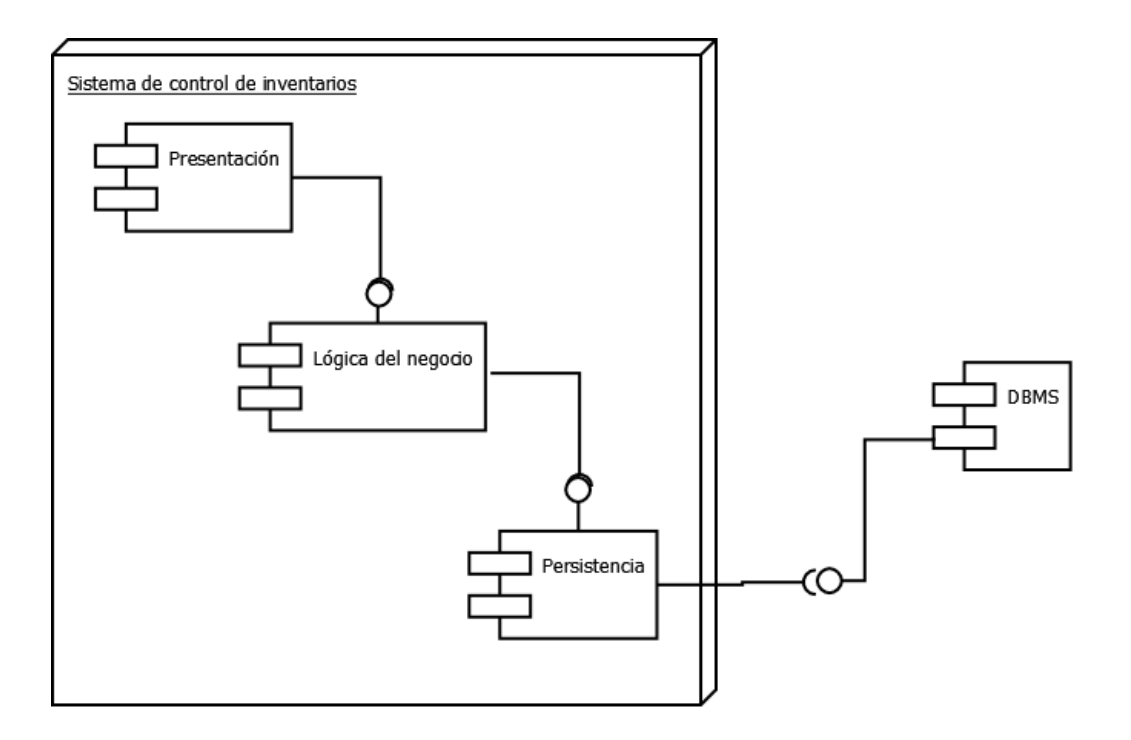

Fuente: elaboración propia, con programa Dia.

# 2.4.2.2. **Modelo ER**

La vista de datos muestra cómo será almacenada la información en el gestor de BD de datos (en este caso SQLite). El diseño fue realizado en Oracle SQL Developer Data Modeler.

### Figura 6. **Vista de datos, modelo ER**

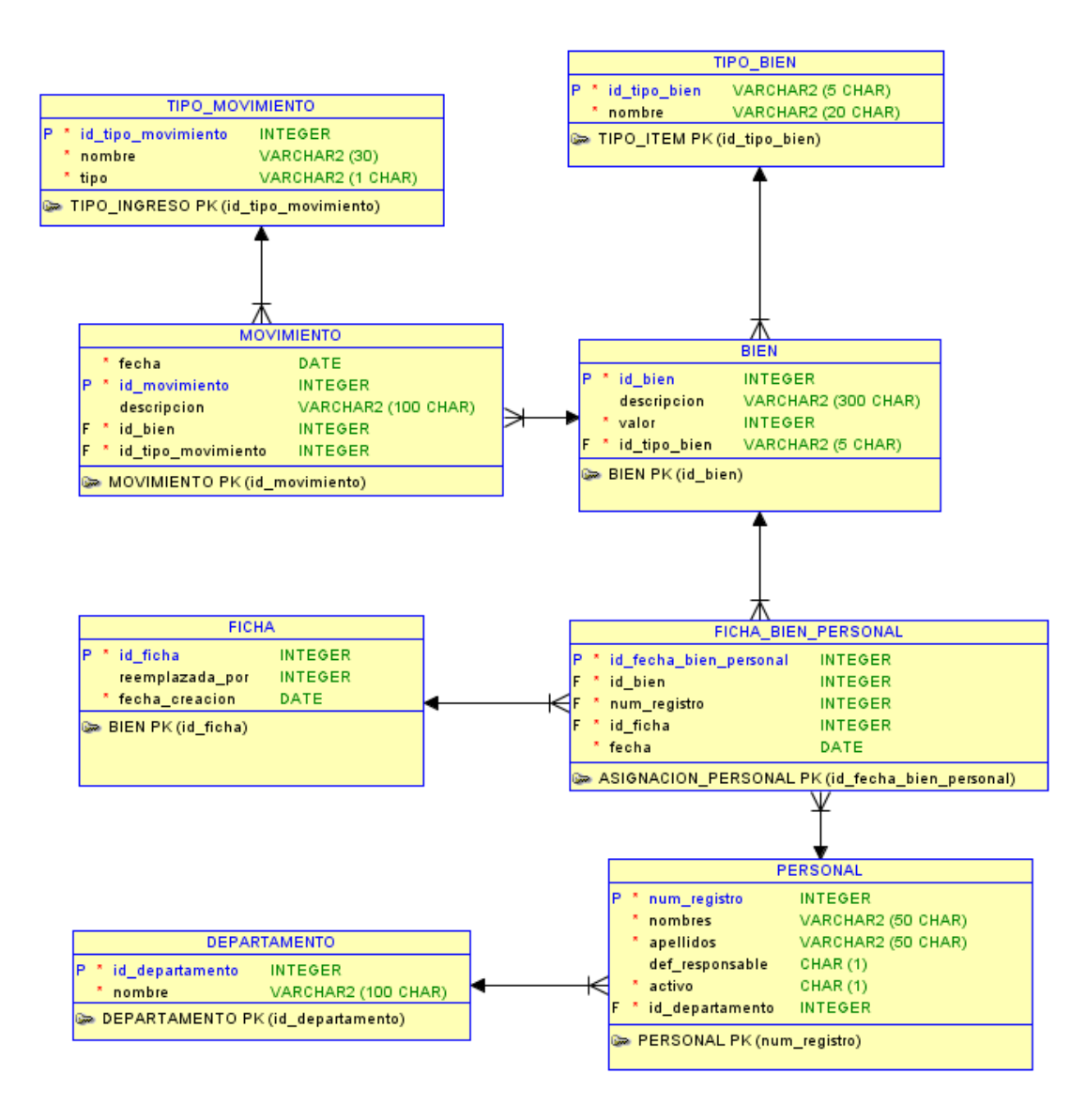

Fuente: elaboración propia, con programa Oracle SQL Designer.

### 2.4.2.3. **Descripción de tablas y campos**

Se detallan las tablas utilizadas para el almacenamiento de la información, cada una de ellas tiene una función en especial que se irá detallando.

### **2.4.2.3.1. Tipo bien**

En esta tabla se almacenan los tipos de bien que pueden existir dentro del inventario. La tabla se encuentra inicialmente llena con la información de tipos de bien proporcionados por el Departamento de Tesorería de la Facultad de Humanidades.

### Tabla V. **Tabla tipo bien**

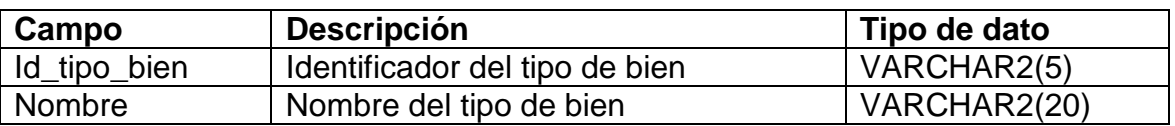

Fuente: elaboración propia.

## **2.4.2.3.2. Tipo movimiento**

En esta tabla se almacenan los tipos de movimientos posibles para los bienes como por ejemplo entrada por compra, por donación o salida por baja o por traslado.

# Tabla VI. **Tabla tipo movimiento**

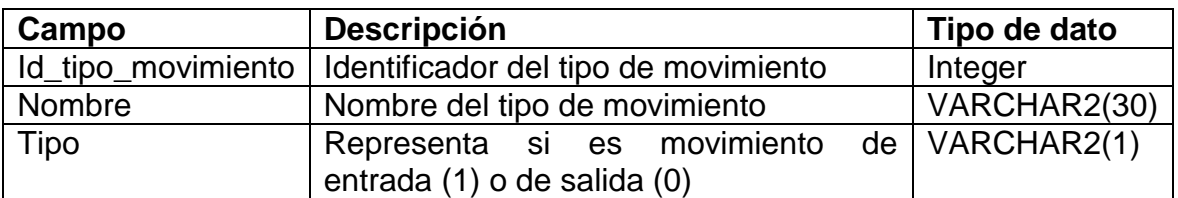

Fuente: elaboración propia.

### **2.4.2.3.3. Movimiento**

Esta tabla es la encargada de almacenar la entrada y salida de bienes, así como qué tipo de entrada y salida se está realizando.

#### Tabla VII. **Tabla movimiento**

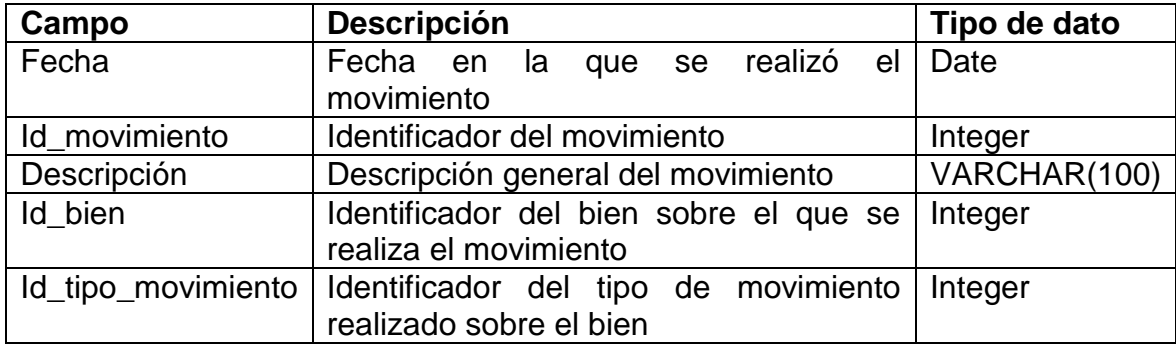

### **2.4.2.3.4. Bien**

Esta tabla es la encargada de almacenar la información de los bienes individuales.

#### Tabla VIII. **Tabla bien**

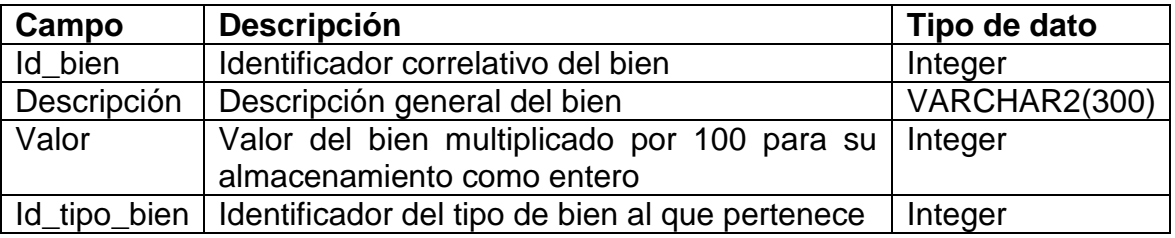

Fuente: elaboración propia.

# **2.4.2.3.5. Ficha**

Esta tabla representa de manera lógica las fichas del sistema de inventario.

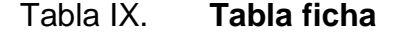

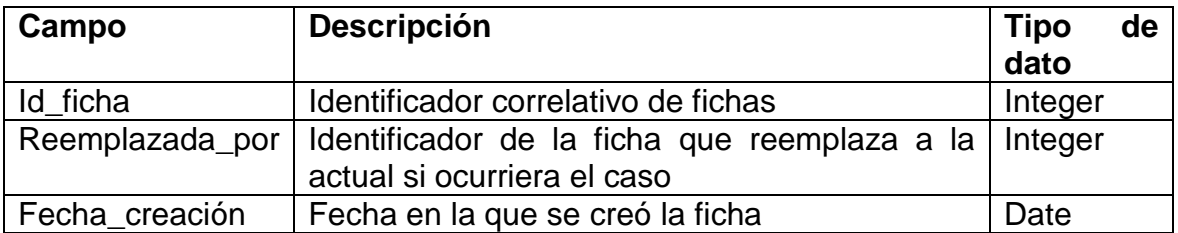

# **2.4.2.3.6. Ficha bien personal**

En esta tabla se almacena la relación entre un bien, una ficha y un miembro del personal a través del tiempo.

## Tabla X. **Tabla ficha bien personal**

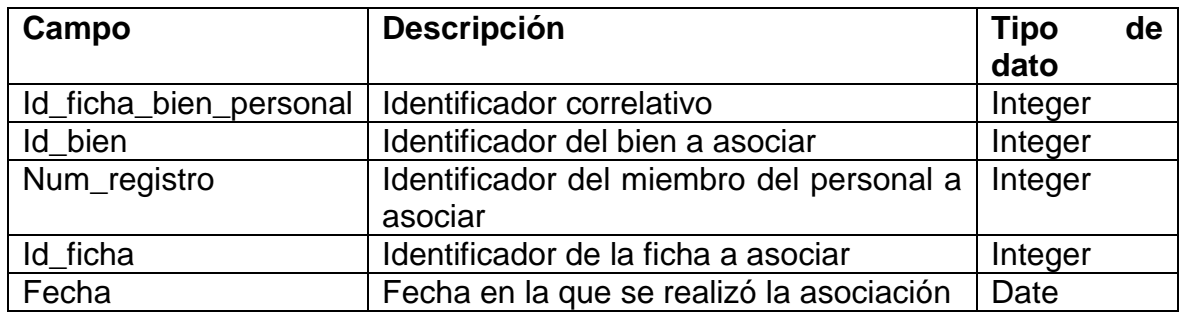

Fuente: elaboración propia.

## **2.4.2.3.7. Departamento**

En esta tabla se almacena información con respecto a los departamentos que existen dentro de la facultad y que tienen varios miembros de personal.

# Tabla XI. **Tabla departamento**

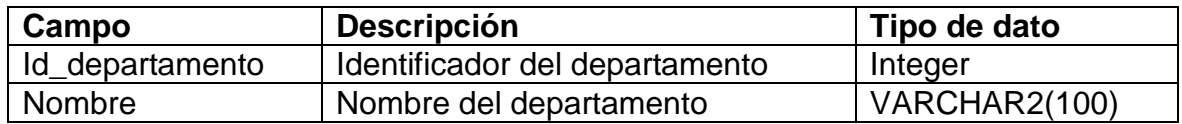

# **2.5. Evaluación de requerimientos no funcionales del software desarrollado**

A continuación se presentan una lista de requerimientos no funcionales que se encuentran dentro de la implementación del sistema.

## **2.5.1. Usabilidad**

El sistema es intuitivo y fácil de utilizar, teniendo una suave curva de aprendizaje, además de contar con mensajes de ayuda en los botones y pestañas para ayudar al usuario a saber qué acción está realizando.

## Figura 7. **Usabilidad en la herramienta**

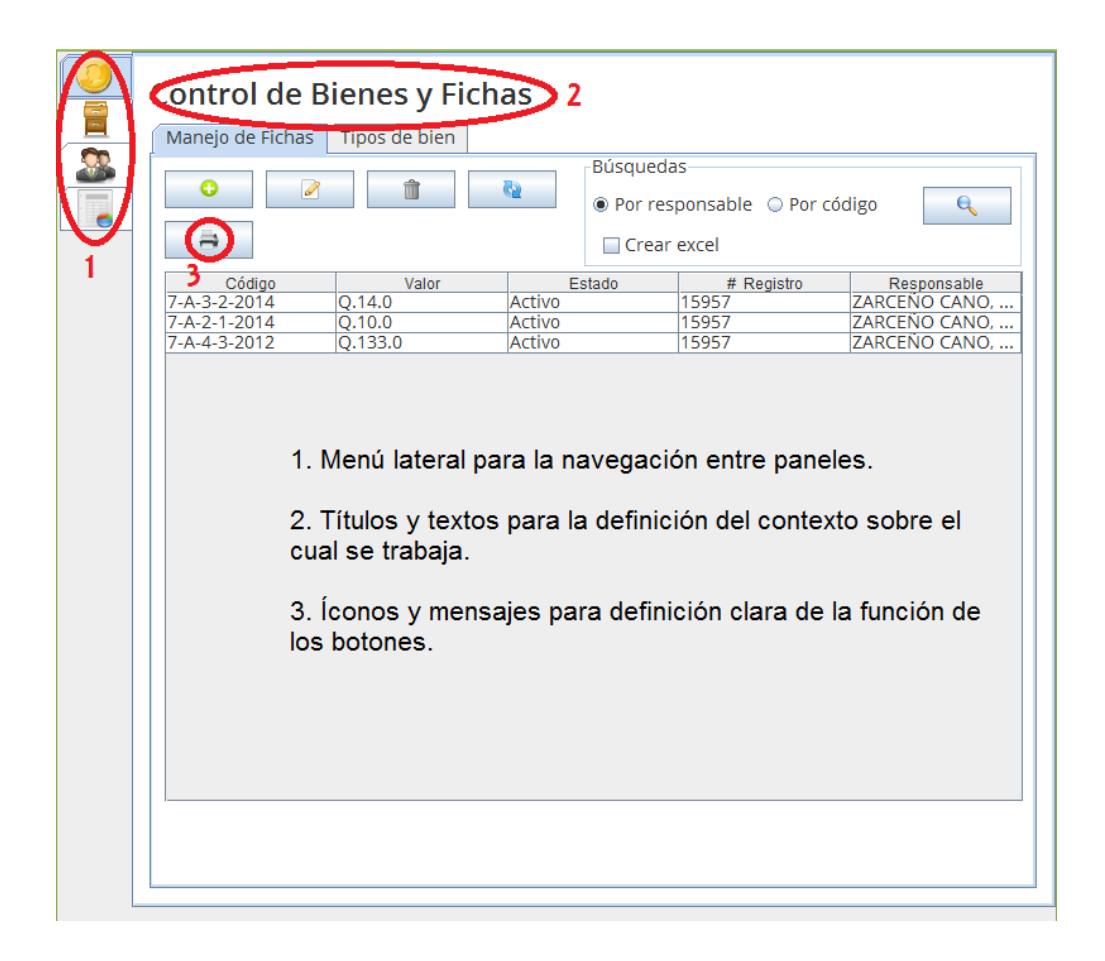

Fuente: elaboración propia, con Herramienta de Control de Inventarios.

#### **2.5.2. Compatibilidad**

La aplicación cliente puede correr en los sistemas operativos listados a continuación con el único requerimiento de tener instalada al menos la versión 1.6 del JRE:

- Windows XP
- Windows 7
- Windows 8
- **Linux**
- Mac

#### **2.5.3. Soporte**

Java Runtime Enviroment tiene un gran soporte de parte de Oracle Corporation y es utilizada ampliamente por la comunidad, por lo que existe gran documentación y la comunidad misma que brinda soporte.

### **2.5.4. Recursos**

Fue requerido que el sistema utilizará la menor cantidad de recursos posibles debido a que el equipo sobre el cual se implementará no cuenta con amplias capacidades, por lo que la aplicación se basó en esto para la elección de tecnologías a utilizar. Los requerimientos mínimos de la aplicación son los siguientes:

- 1 GB de memoria RAM  $\bullet$
- Procesador Pentium 4 de 2.0 GHz  $\bullet$
- $\bullet$ 500MB de almacenamiento libre
- Java Runtime Enviroment 1.6  $\bullet$

# **2.5.5. Costos**

La siguiente tabla muestra los costos en que se incurrió para la realización del proyecto desde la consultoría hasta la fase de implementación del sistema.

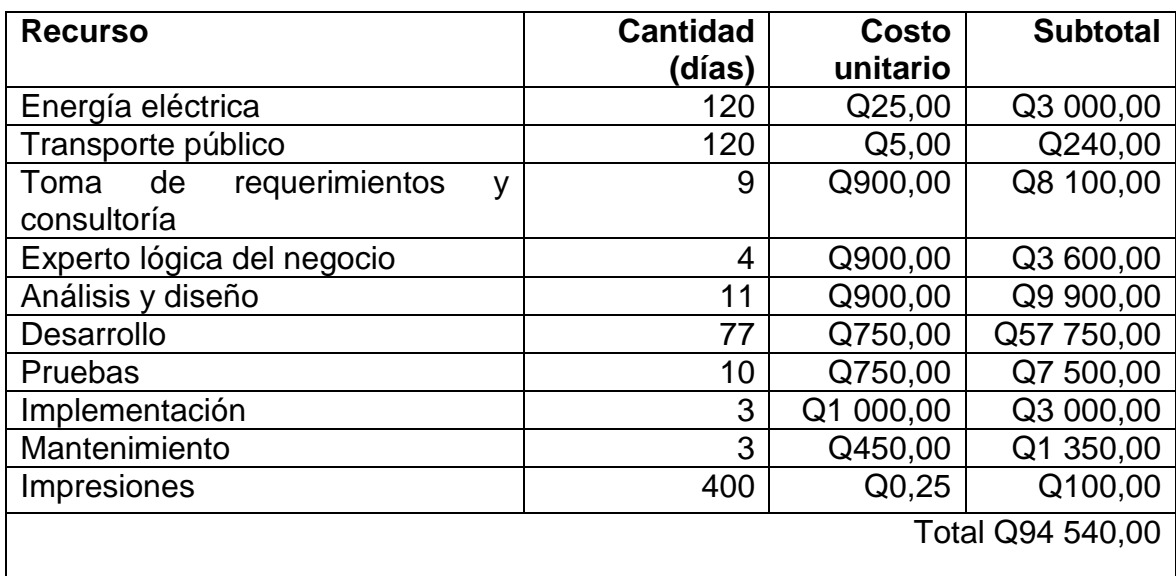

# Tabla XII. **Costos del proyecto**

# **2.5.6. Beneficios**

Los beneficios más significativos de este proyecto son:

- Reducción al 25 % en tiempo de generación de fichas de inventario para  $\bullet$ impresión.
- Reducción al 15 % el tiempo de consulta al libro contable.
- Reducción al 1 % el tiempo en consulta de bienes asignados a un miembro del personal.
- Los errores se redujeron un 80 %.
- Se automatizó el registro de movimientos de bienes de la facultad.

# **3. INDUCCIÓN AL SISTEMA**

Se presenta la capacitación realizada y el material entregado a la Facultad de Humanidades con la finalidad de que sea de ayuda, para la resolución de cualquier inconveniente en la manipulación del sistema entregado. Las capacitaciones fueron realizadas dentro de las instituciones y a diferentes personas en horarios establecidos por el coordinador académico. Las personas capacitadas serán las encargadas de capacitar al resto del personal que necesite utilizar el sistema.

### **3.1. Capacitación realizada**

Las capacitaciones se dieron en el lapso de una semana y que fue dirigida a los involucrados en el Departamento de Tesorería y al Coordinador Académico. Cabe resaltar que la aceptación del software fue positiva y la retroalimentación muy efectiva.

#### Tabla XIII. **Resumen de capacitación**

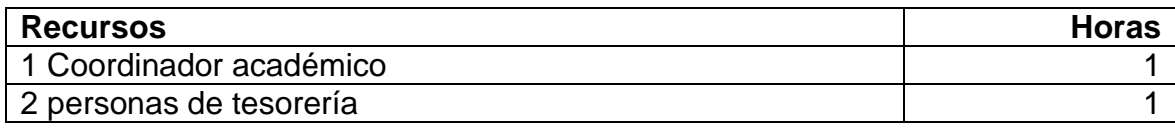

## **3.2. Material elaborado**

El material elaborado consta de dos manuales. El Manual de Usuario es el mostrado en este capítulo, mientras que el Manual Técnico se puede encontrar en el capítulo número dos.

# **3.2.1. Pantalla principal**

La aplicación en sí está dividida de acuerdo a las diversas funcionalidades principales que posee, siendo agrupadas en pestañas del lado izquierdo de la aplicación, identificando cada una con un ícono y un mensaje al posicionar el cursor sobre la misma para ayudar al usuario a identificarlas.

A continuación se listan las pestañas que se encuentran disponibles dentro de la aplicación, procediendo a explicarlas a detalle más adelante:

- Control de bienes y fichas  $\bullet$
- Libro de contabilidad
- Manejo de personal
- Importación de datos

Figura 8. **Pantalla principal**

| Manejo de Fichas | Tipos de bien |                  |                                |                    |
|------------------|---------------|------------------|--------------------------------|--------------------|
|                  |               | <b>Búsquedas</b> |                                |                    |
| $\bullet$<br>ℐ   |               | Ra               | ● Por responsable ● Por código | Q                  |
| ⇛                |               |                  | Crear excel                    |                    |
| Código           | Valor         | Estado           | # Registro                     | Responsable        |
| 7-A-198-99-2012  | Q.1.0         | Activo           | 218                            | Cruz, jaime        |
| 7-Z-196-98-2012  | Q.1.0         | <b>Activo</b>    | 293                            | Navarro, Caridad   |
| 7-Y-194-97-2012  | Q.1.0         | <b>Activo</b>    | 14                             | <b>Torres, Ema</b> |
| 7-X-192-96-2012  | Q.1.0         | <b>Activo</b>    | 97                             | Barrios, Camila    |
| 7-S-190-95-2012  | Q.1.0         | Activo           | 92                             | Hernández, Alber   |
| 7-R-188-94-2012  | Q.1.0         | <b>Activo</b>    | 163                            | Sánchez, Jaime     |
| 7-Q-186-93-2012  | Q.1.0         | <b>Activo</b>    | 346                            | Vega, Abigail      |
| 7-P-184-92-2012  | Q.1.0         | <b>Activo</b>    | 142                            | Domínguez, Elvira  |
| 7-0-182-91-2012  | Q.1.0         | <b>Activo</b>    | 168                            | Ruiz, Jesús        |
| 7-M-180-90-2012  | Q.1.0         | <b>Activo</b>    | 84                             | Acuña, Carolina    |
| 7- -178-89-2012  | Q.1.0         | <b>Activo</b>    | 169                            | Ramírez, Edgardo   |
| 7-H-176-88-2012  | Q.1.0         | <b>Activo</b>    | 233                            | Figueroa, Heli     |
| 7-C-174-87-2012  | Q.1.0         | <b>Activo</b>    | 277                            | Méndez, Casilda    |
| 7-B-172-86-2012  | Q.1.0         | <b>Activo</b>    | 165                            | Sosa, Jeremías     |
| 7-A-170-85-2012  | Q.1.0         | Activo           | 319                            | Rivero, Agata      |
| 7-Z-168-84-2012  | Q.1.0         | <b>Activo</b>    | 87                             | Moyano, Carolina   |
| 7-Y-166-83-2012  | O.1.0         | <b>Activo</b>    | 328                            | Ruiz, Adelmo       |
| 7-X-164-82-2012  | Q.1.0         | <b>Activo</b>    | 21                             | Suárez, Heli       |
| 7-S-162-81-2012  | Q.1.0         | <b>Activo</b>    | 331                            | Sánchez, Adelaida  |
| 7-R-160-80-2012  | Q.1.0         | <b>Activo</b>    | 68                             | Paz, Agueda        |
| 7-Q-158-79-2012  | Q.1.0         | <b>Activo</b>    | 186                            | Alvarez, Josefa    |
| 7-P-156-78-2012  | O.1.0         | <b>Activo</b>    | 344                            | Vázquez, Abraham   |
| 7-0-154-77-2012  | Q.1.0         | <b>Activo</b>    | 333                            | Silva, Adela       |
| 7-M-152-76-2012  | O.1.0         | Activo           | 242                            | Gómez, Havdee      |
| 7-1-150-75-2012  | O.1.0         | <b>Activo</b>    | 5                              | López, Efraín      |

Fuente: elaboración propia, con Herramienta de Control de Inventarios.

#### **3.2.2. Control de bienes y fichas**

En esta pantalla el usuario puede manipular los movimientos de los bienes que afectan a la Facultad. Esta pestaña está a la vez dividida en dos subpestañas para administrar las fichas en sí y para editar o agregar tipos de bien de la facultad en caso sea necesario.

#### 3.2.2.1. **Manejo de fichas**

Esta es la pantalla que se le muestra la usuario por defecto y es donde puede manipular los bienes y realizar algunas consultas. En esta pantalla se muestran inicialmente las últimas 100 fichas sobre las cuales se han realizado movimientos, ya sea de entradas o de salidas.

En la creación de fichas se debe hacer clic en el botón de *Crear una ficha nueva* que se encuentra como primera opción en la ventana.

Figura 9. **Creación de fichas, crear ficha**

| Maneio de Fichas   | Tipos de bien |                 |                                                 |                   |
|--------------------|---------------|-----------------|-------------------------------------------------|-------------------|
| $\mathscr{D}$<br>∍ |               | Búsquedas<br>C) | ● Por responsable ● Por código<br>□ Crear excel | Q                 |
| Código             | Valor         | Estado          | # Registro                                      | Responsable       |
| 7-A-198-99-2012    | O.1.0         | Activo          | 218                                             | Cruz, Jaime       |
| 7-Z-196-98-2012    | Q.1.0         | Activo          | 293                                             | Navarro, Caridad  |
| 7-Y-194-97-2012    | Q.1.0         | Activo          | 14                                              | Torres, Ema       |
| 7-X-192-96-2012    | Q.1.0         | Activo          | 97                                              | Barrios, Camila   |
| 7-S-190-95-2012    | Q.1.0         | Activo          | 92                                              | Hernández, Alber  |
| 7-R-188-94-2012    | Q.1.0         | Activo          | 163                                             | Sánchez, Jaime    |
| 7-Q-186-93-2012    | Q.1.0         | <b>Activo</b>   | 346                                             | Vega, Abigaíl     |
| 7-P-184-92-2012    | Q.1.0         | Activo          | 142                                             | Domínguez, Elvira |
| 7-0-182-91-2012    | Q.1.0         | Activo          | 168                                             | Ruiz, Jesús       |
| 7-M-180-90-2012    | Q.1.0         | Activo          | 84                                              | Acuña, Carolina   |
| 7-1-178-89-2012    | Q.1.0         | Activo          | 169                                             | Ramírez, Edgardo  |
| 7-H-176-88-2012    | Q.1.0         | Activo          | 233                                             | Figueroa, Heli    |
| 7-C-174-87-2012    | Q.1.0         | <b>Activo</b>   | 277                                             | Méndez, Casilda   |
| 7-B-172-86-2012    | Q.1.0         | Activo          | 165                                             | Sosa, Jeremías    |
| 7-A-170-85-2012    | Q.1.0         | Activo          | 319                                             | Rivero, Agata     |
| 7-Z-168-84-2012    | Q.1.0         | Activo          | 87                                              | Moyano, Carolina  |
| 7-Y-166-83-2012    | Q.1.0         | <b>Activo</b>   | 328                                             | Ruiz, Adelmo      |
| 7-X-164-82-2012    | Q.1.0         | Activo          | 21                                              | Suárez, Heli      |
| 7-S-162-81-2012    | Q.1.0         | Activo          | 331                                             | Sánchez, Adelaida |
| 7-R-160-80-2012    | Q.1.0         | Activo          | 68                                              | Paz, Agueda       |
| 7-0-158-79-2012    | Q.1.0         | Activo          | 186                                             | Álvarez, Josefa   |
| 7-P-156-78-2012    | Q.1.0         | Activo          | 344                                             | Vázquez, Abraham  |
| 7-0-154-77-2012    | Q.1.0         | <b>Activo</b>   | 333                                             | Silva, Adela      |
| 7-M-152-76-2012    | Q.1.0         | <b>Activo</b>   | 242                                             | Gómez, Haydee     |
| 7-1-150-75-2012    | Q.1.0         | <b>Activo</b>   | 5                                               | López, Efraín     |

Fuente: elaboración propia, con Herramienta de Control de Inventarios.

Al presionar el botón se desplegará la ventana de creación de fichas.

# Figura 10. **Creación de ficha de inventario**

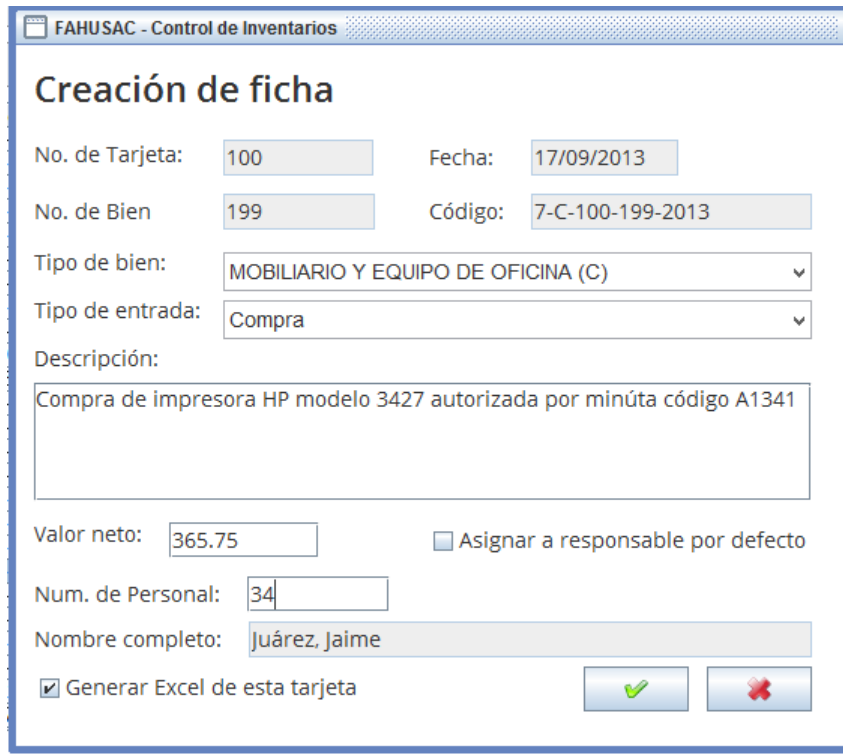

Fuente: elaboración propia, con Herramienta de Control de Inventarios.

Los campos número de tarjeta, número de bien y código son generados automáticamente según el correlativo de bienes y fichas dentro de la facultad así como el tipo de bien seleccionado. Hay que tomar en cuenta que la fecha es tomada de la fecha actual del sistema por lo que es importante que el sistema tenga una hora y fecha actualizadas.

# Figura 11. **Creación de fichas, datos autogenerados**

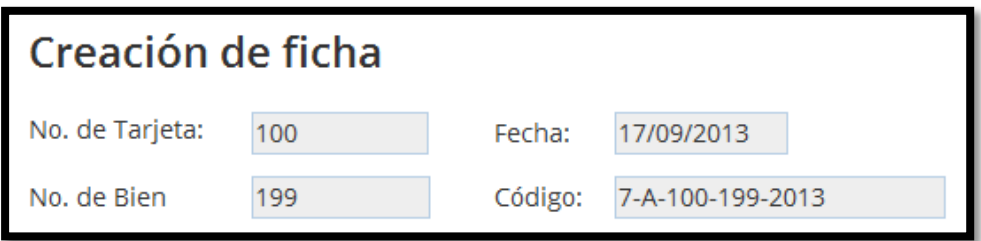

Fuente: elaboración propia, con Herramienta de Control de Inventarios.

En esta pantalla se puede seleccionar el tipo de bien que está entrando al inventario, así como indicar si es una compra, donación o traslado; después de ingresar la descripción del bien se procede a ingresar el valor el cual debe ser un número con dos decimales o en defecto un número entero.

## Figura 12. **Creación de fichas, detalles del bien**

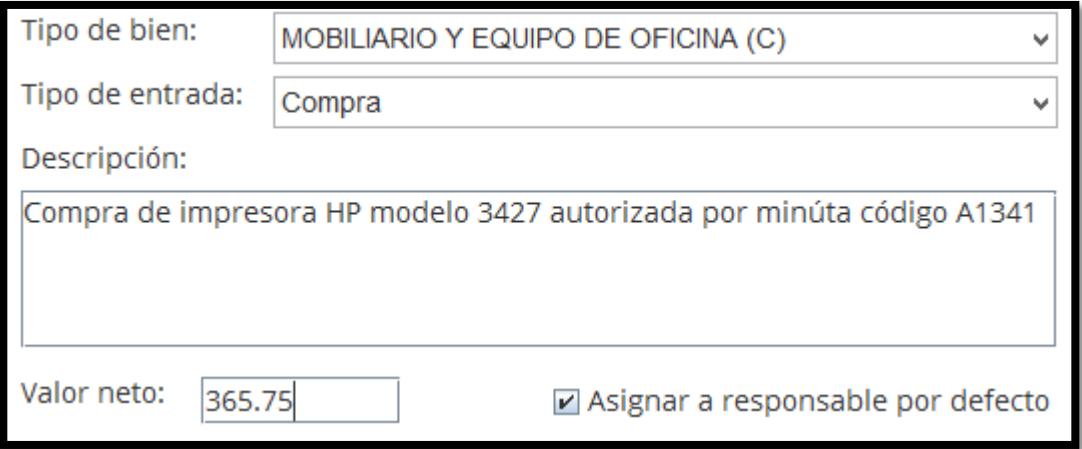

Fuente: elaboración propia, con Herramienta de Control de Inventarios.

Al lado derecho del valor neto se puede escoger la opción, para que el bien sea asignado al responsable por defecto y los campos se autocompletarán, sin embargo si se desea se puede desmarcar la casilla e ingresar el número de personal seguido de la tecla Enter para asignar un responsable específico.

## Figura 13. **Creación de ficha, asignación de responsable**

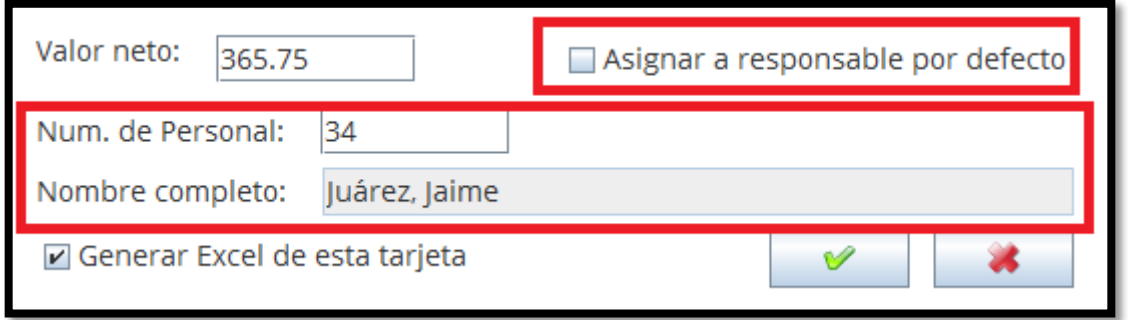

Fuente: elaboración propia, con Herramienta de Control de Inventarios.

Por último se le muestra al usuario una casilla que al estar marcada se le preguntará la ubicación donde desea generar un archivo de hoja electrónica de Microsoft Excel (\*.xls), con la información ingresada del bien para la impresión sobre una ficha física autorizada. Si en dado caso dicha casilla no se encuentra marcada no se generará archivo alguno.

# Figura 14. **Creación de ficha, generación de Excel**

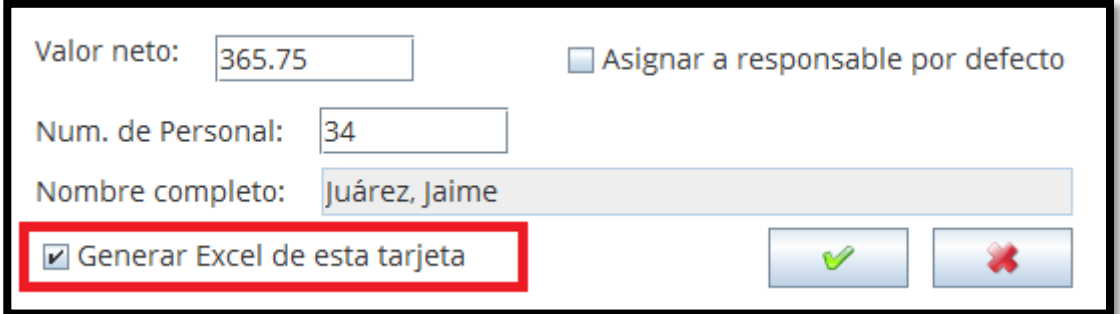

Fuente: elaboración propia, con Herramienta de Control de Inventarios.

Al ingresar todos los datos se presiona el botón para proceder y si en dado caso exista algún error en la información el sistema lanzará un mensaje para la corrección.

# **3.2.2.1.2. Cambio de responsable**

La siguiente opción disponible es la de cambiar el responsable de un bien de un miembro del personal hacia otro. Para ello el usuario debe seleccionar la ficha del bien que desea trasladar y seleccionar el segundo botón.

# Figura 15. **Cambio de responsable**

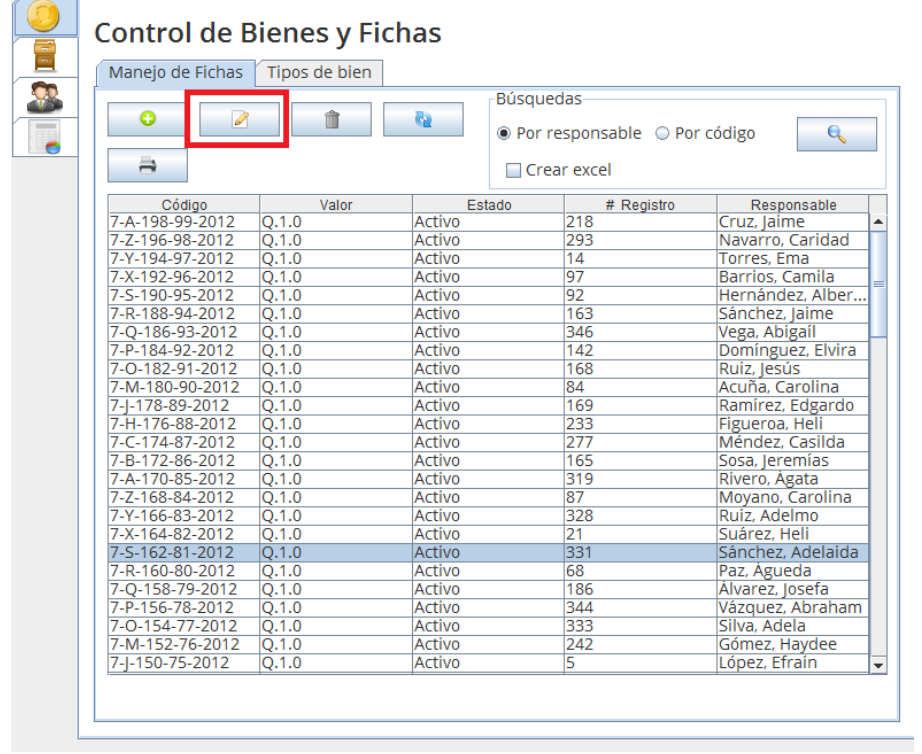

Fuente: elaboración propia, con Herramienta de Control de Inventarios.

Al presionar el botón indicado, se desplegará una ventana para el cambio de responsable del bien.

# Figura 16. **Cambio de responsable, ventana principal**

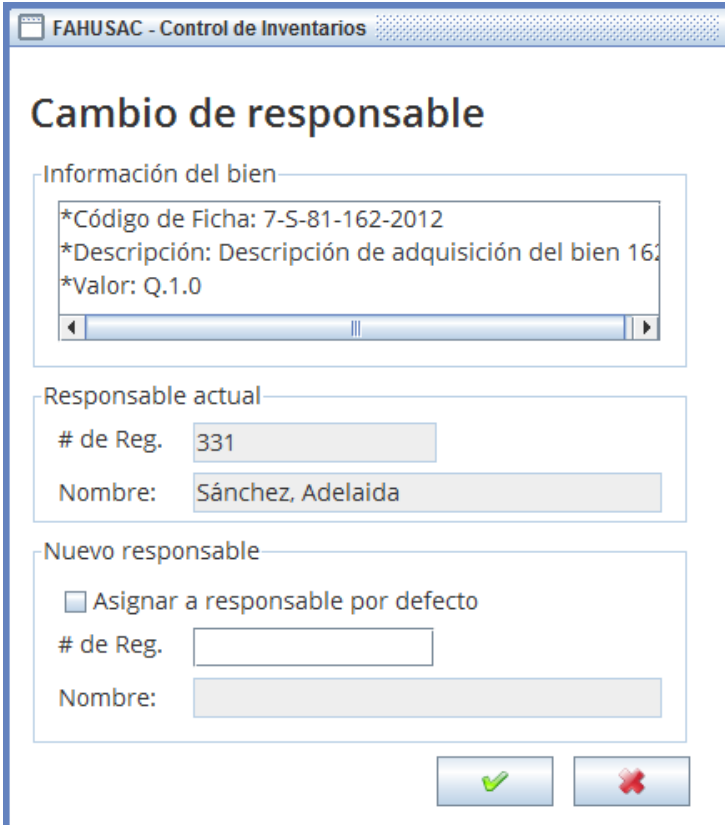

Fuente: elaboración propia, con Herramienta de Control de Inventarios.

En la primera parte de la ventana el usuario puede observar los detalles de la ficha que seleccionó para corroborar si es la ficha del bien que desea trasladar.
# Figura 17. **Cambio de responsable, información del bien**

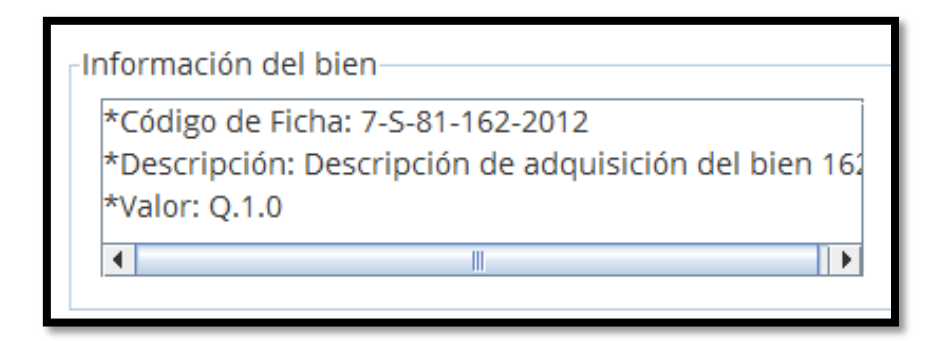

Fuente: elaboración propia, con Herramienta de Control de Inventarios.

En la parte inferior se despliega información del responsable actual seguida de la sección dedicada para el ingreso del número de registro de personal del nuevo responsable. De la misma forma que al crear una ficha, se muestra una casilla que al ser marcada selecciona como nuevo responsable al responsable por defecto configurado en el sistema, en caso contrario se puede ingresar manualmente un número de registro de personal.

Figura 18. **Cambio de responsable, nuevo responsable**

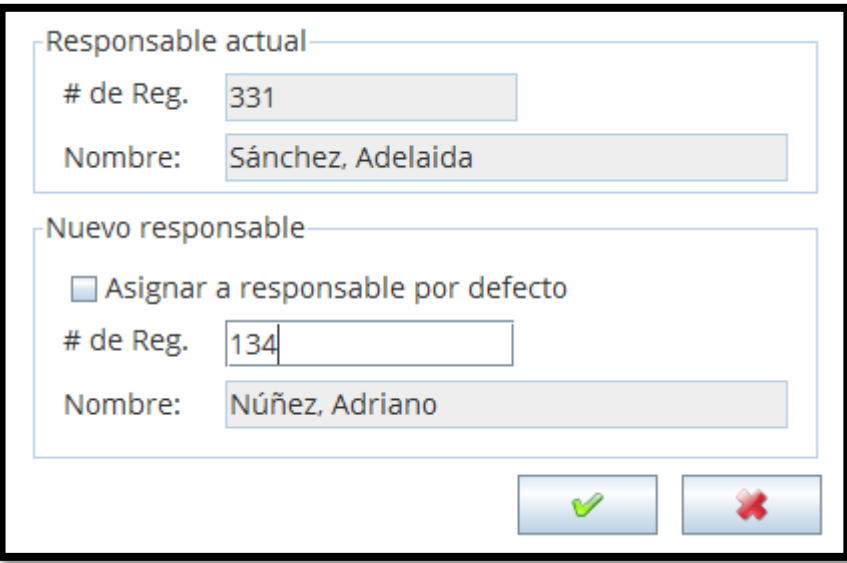

Fuente: elaboración propia, con Herramienta de Control de Inventarios.

Una vez ingresados los datos, se procede a aceptar el cambio y si existe algún error en la información el sistema lo indicará para la corrección.

# **3.2.2.1.3. Egreso de bien**

Si se desea dar de baja un bien y eliminarlo del sistema, debe seleccionar la ficha del bien que desea dar de baja y seleccionar el tercer botón en la pantalla.

Figura 19. **Egreso de bien**

| Manejo de Fichas | Tipos de bien |               |                                |                        |
|------------------|---------------|---------------|--------------------------------|------------------------|
|                  |               | Búsquedas     |                                |                        |
| Ø<br>o           |               | C)            | ● Por responsable ● Por código | Q                      |
| ⇒                |               |               | Crear excel                    |                        |
| Código           | Valor         | Estado        | # Registro                     | Responsable            |
| 7-A-198-99-2012  | Q.1.0         | <b>Activo</b> | 218                            | Cruz, Jaime            |
| 7-Z-196-98-2012  | Q.1.0         | Activo        | 293                            | Navarro, Caridad       |
| 7-Y-194-97-2012  | Q.1.0         | Activo        | 14                             | Torres, Ema            |
| 7-X-192-96-2012  | Q.1.0         | Activo        | 97                             | <b>Barrios, Camila</b> |
| 7-S-190-95-2012  | Q.1.0         | Activo        | 92                             | Hernández, Alber       |
| 7-R-188-94-2012  | Q.1.0         | <b>Activo</b> | 163                            | Sánchez, Jaime         |
| 7-Q-186-93-2012  | Q.1.0         | <b>Activo</b> | 346                            | Vega, Abigail          |
| 7-P-184-92-2012  | Q.1.0         | <b>Activo</b> | 142                            | Domínguez, Elvira      |
| 7-0-182-91-2012  | Q.1.0         | Activo        | 168                            | Ruiz, Jesús            |
| 7-M-180-90-2012  | Q.1.0         | Activo        | 84                             | Acuña, Carolina        |
| 7-1-178-89-2012  | Q.1.0         | Activo        | 169                            | Ramírez, Edgardo       |
| 7-H-176-88-2012  | Q.1.0         | <b>Activo</b> | 233                            | Figueroa, Heli         |
| 7-C-174-87-2012  | Q.1.0         | <b>Activo</b> | 277                            | Méndez, Casilda        |
| 7-B-172-86-2012  | Q.1.0         | <b>Activo</b> | 165                            | Sosa, Jeremías         |
| 7-A-170-85-2012  | Q.1.0         | <b>Activo</b> | 319                            | Rivero, Agata          |
| 7-Z-168-84-2012  | Q.1.0         | Activo        | 87                             | Moyano, Carolina       |
| 7-Y-166-83-2012  | Q.1.0         | Activo        | 328                            | Ruiz, Adelmo           |
| 7-X-164-82-2012  | Q.1.0         | Activo        | 21                             | Suárez, Heli           |
| 7-S-162-81-2012  | Q.1.0         | <b>Activo</b> | 331                            | Sánchez, Adelaida      |
| 7-R-160-80-2012  | Q.1.0         | <b>Activo</b> | 68                             | Paz, Agueda            |
| 7-Q-158-79-2012  | Q.1.0         | <b>Activo</b> | 186                            | Álvarez, Josefa        |
| 7-P-156-78-2012  | Q.1.0         | <b>Activo</b> | 344                            | Vázquez, Abraham       |
| 7-0-154-77-2012  | Q.1.0         | Activo        | 333                            | Silva, Adela           |
| 7-M-152-76-2012  | Q.1.0         | Activo        | 242                            | Gómez, Haydee          |
| 7-1-150-75-2012  | Q.1.0         | Activo        | 5                              | López, Efraín          |

Fuente: elaboración propia, con Herramienta de Control de Inventarios.

Al seleccionar la opción se desplegará la ventana para dar la baja del bien.

# Figura 20. **Egreso de bien, pantalla principal**

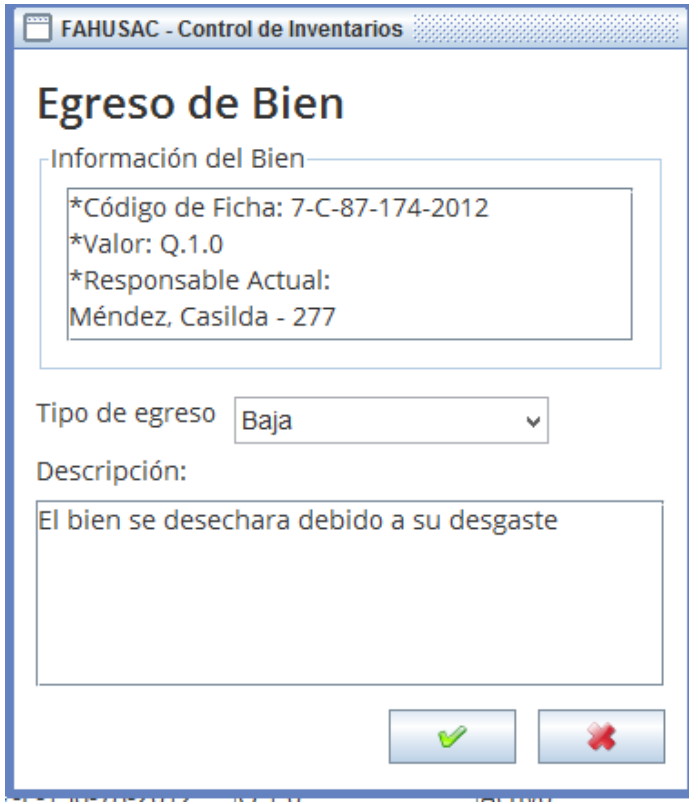

Fuente: elaboración propia, con Herramienta de Control de Inventarios.

En la parte superior de la ventana se muestran detalles del bien para que se verifique el haber seleccionado la ficha correcta. En la parte inferior se puede seleccionar el tipo de egreso (baja, donación o traslado) y una descripción para el movimiento. Una vez ingresados todos los datos se procede a realizar la baja, sin embargo se le muestra un mensaje de confirmación al usuario debido a que este procedimiento no es reversible.

### **3.2.2.1.4. Impresión de ficha**

Esta opción de la aplicación le permite al usuario generar un archivo Excel de la ficha seleccionada para la impresión sobre una ficha autorizada de la Facultad. Solamente basta con seleccionar la ficha y presionar el botón y se requerirá la ubicación del archivo de hoja electrónica de Microsoft Excel (\*.xls).

| Manejo de Fichas | Tipos de bien |                  |                                |                   |
|------------------|---------------|------------------|--------------------------------|-------------------|
|                  |               | <b>Búsquedas</b> |                                |                   |
| ℐ<br>٥           | Ê             | <b>Ca</b>        | ● Por responsable ● Por código | Q                 |
| ⇒                |               |                  | Crear excel                    |                   |
| Código           | Valor         | Estado           | # Registro                     | Responsable       |
| 7-A-198-99-2012  | Q.1.0         | <b>Activo</b>    | 218                            | Cruz, Jaime       |
| 7-Z-196-98-2012  | Q.1.0         | <b>Activo</b>    | 293                            | Navarro, Caridad  |
| 7-Y-194-97-2012  | Q.1.0         | Activo           | 14                             | Torres, Ema       |
| 7-X-192-96-2012  | Q.1.0         | Activo           | 97                             | Barrios, Camila   |
| 7-S-190-95-2012  | Q.1.0         | Activo           | 92                             | Hernández, Alber  |
| 7-R-188-94-2012  | Q.1.0         | Activo           | 163                            | Sánchez, Jaime    |
| 7-Q-186-93-2012  | Q.1.0         | Activo           | 346                            | Vega, Abigail     |
| 7-P-184-92-2012  | Q.1.0         | Activo           | 142                            | Domínguez, Elvira |
| 7-0-182-91-2012  | Q.1.0         | <b>Activo</b>    | 168                            | Ruiz, Jesús       |
| 7-M-180-90-2012  | Q.1.0         | <b>Activo</b>    | 84                             | Acuña, Carolina   |
| 7- -178-89-2012  | Q.1.0         | <b>Activo</b>    | 169                            | Ramírez, Edgardo  |
| 7-H-176-88-2012  | Q.1.0         | Activo           | 233                            | Figueroa, Heli    |
| 7-C-174-87-2012  | Q.1.0         | <b>Activo</b>    | 277                            | Méndez, Casilda   |
| 7-B-172-86-2012  | Q.1.0         | <b>Activo</b>    | 165                            | Sosa, Jeremías    |
| 7-A-170-85-2012  | Q.1.0         | Activo           | 319                            | Rivero, Agata     |
| 7-Z-168-84-2012  | Q.1.0         | <b>Activo</b>    | 87                             | Moyano, Carolina  |
| 7-Y-166-83-2012  | Q.1.0         | <b>Activo</b>    | 328                            | Ruiz, Adelmo      |
| 7-X-164-82-2012  | Q.1.0         | <b>Activo</b>    | 21                             | Suárez, Heli      |
| 7-S-162-81-2012  | Q.1.0         | <b>Activo</b>    | 331                            | Sánchez, Adelaida |
| 7-R-160-80-2012  | Q.1.0         | Activo           | 68                             | Paz, Agueda       |
| 7-0-158-79-2012  | Q.1.0         | <b>Activo</b>    | 186                            | Álvarez, Josefa   |
| 7-P-156-78-2012  | Q.1.0         | <b>Activo</b>    | 344                            | Vázquez, Abraham  |
| 7-0-154-77-2012  | Q.1.0         | <b>Activo</b>    | 333                            | Silva, Adela      |
| 7-M-152-76-2012  | Q.1.0         | <b>Activo</b>    | 242                            | Gómez, Haydee     |
| 7- -150-75-2012  | Q.1.0         | <b>Activo</b>    | 5                              | López, Efraín     |

Figura 21. **Impresión de ficha**

Fuente: elaboración propia, con Herramienta de Control de Inventarios.

### **3.2.2.1.5. Búsquedas**

En esta pantalla el usuario puede realizar dos tipos de consultas:

Búsqueda por responsable:  $\bullet$ 

Al seleccionar esta opción y presionar el botón de búsqueda, se solicitará al usuario que ingrese un número de registro de personal y se mostrarán todas las fichas que estén asignadas a este miembro. Si la casilla Crear Excel se encuentra marcada se generará un archivo Excel con dichos resultados en la ubicación que el usuario indique.

# Figura 22. **Búsqueda por responsable**

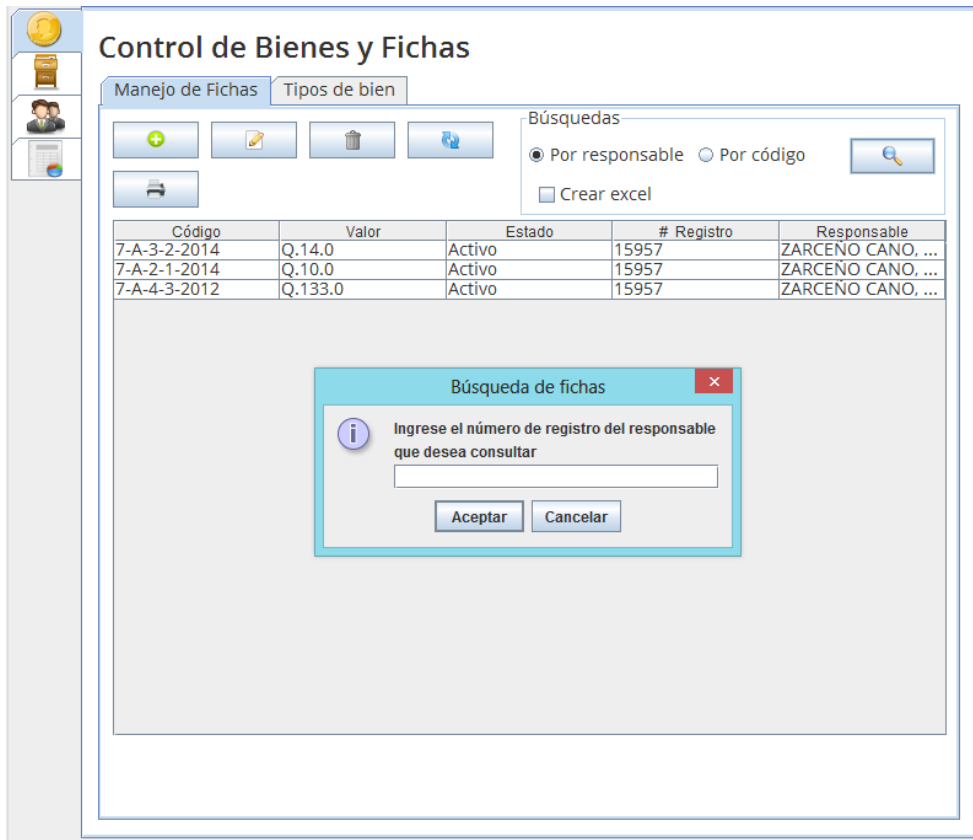

Fuente: elaboración propia, con Herramienta de Control de Inventarios.

Búsqueda por código:  $\bullet$ 

Esta es una búsqueda más específica, ya que al seleccionar esta opción y presionar el botón de buscar, se solicitará al usuario un código de ficha y se mostrará la ficha que sea coincidente.

# Figura 23. **Búsqueda por código de ficha**

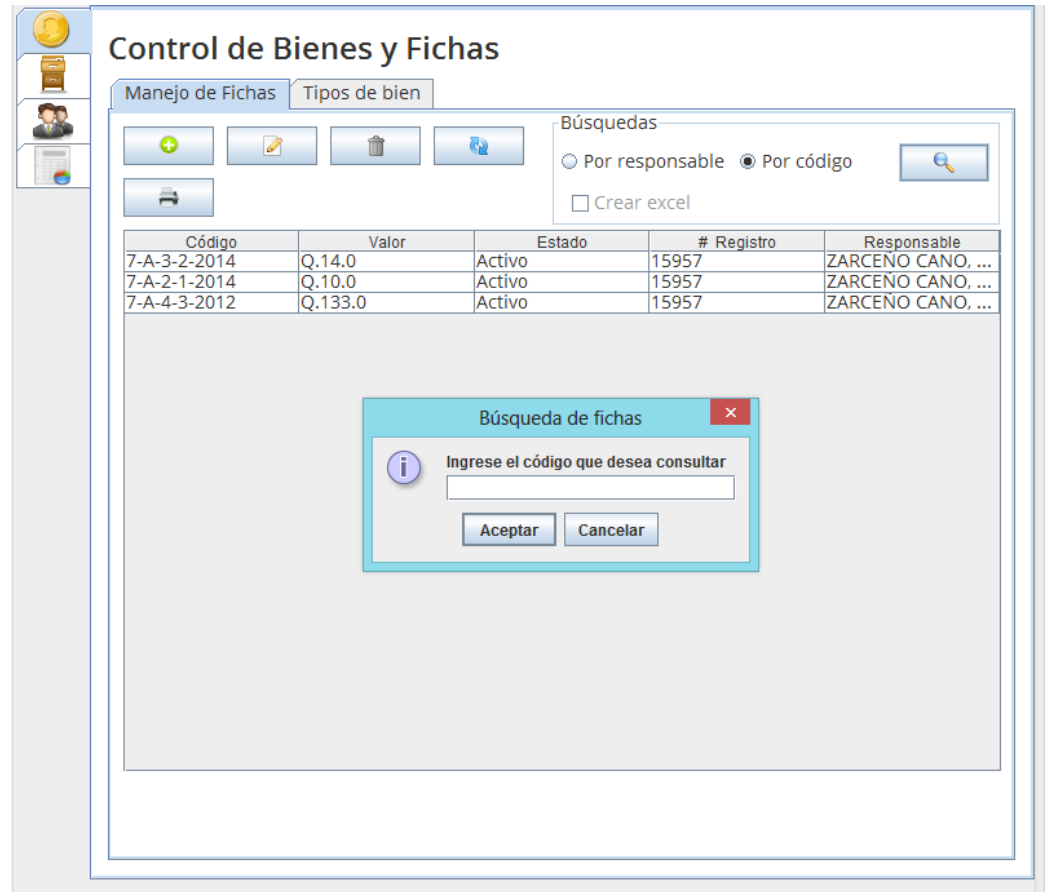

Fuente: elaboración propia, con Herramienta de Control de Inventarios.

# 3.2.2.2. **Tipos de bien**

Esta es la segunda subpestaña dentro de la pestaña de Control de Bienes y Fichas. Aquí se pueden visualizar, agregar y editar los tipos de bienes que existen dentro de la facultad.

Figura 24. **Tipos de bien**

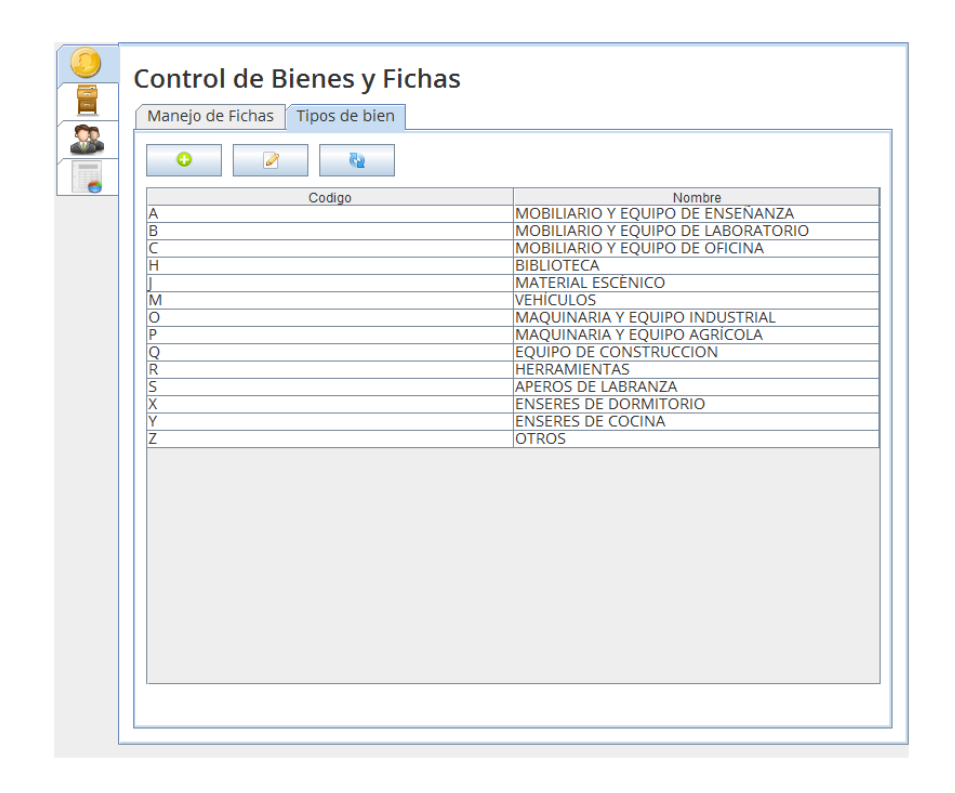

Fuente: elaboración propia, con Herramienta de Control de Inventarios.

# **3.2.2.2.1. Creación de tipo de bien**

Para la creación de un tipo de bien, se debe seleccionar el primer botón en la ventana.

# Figura 25. **Crear tipos de bien**

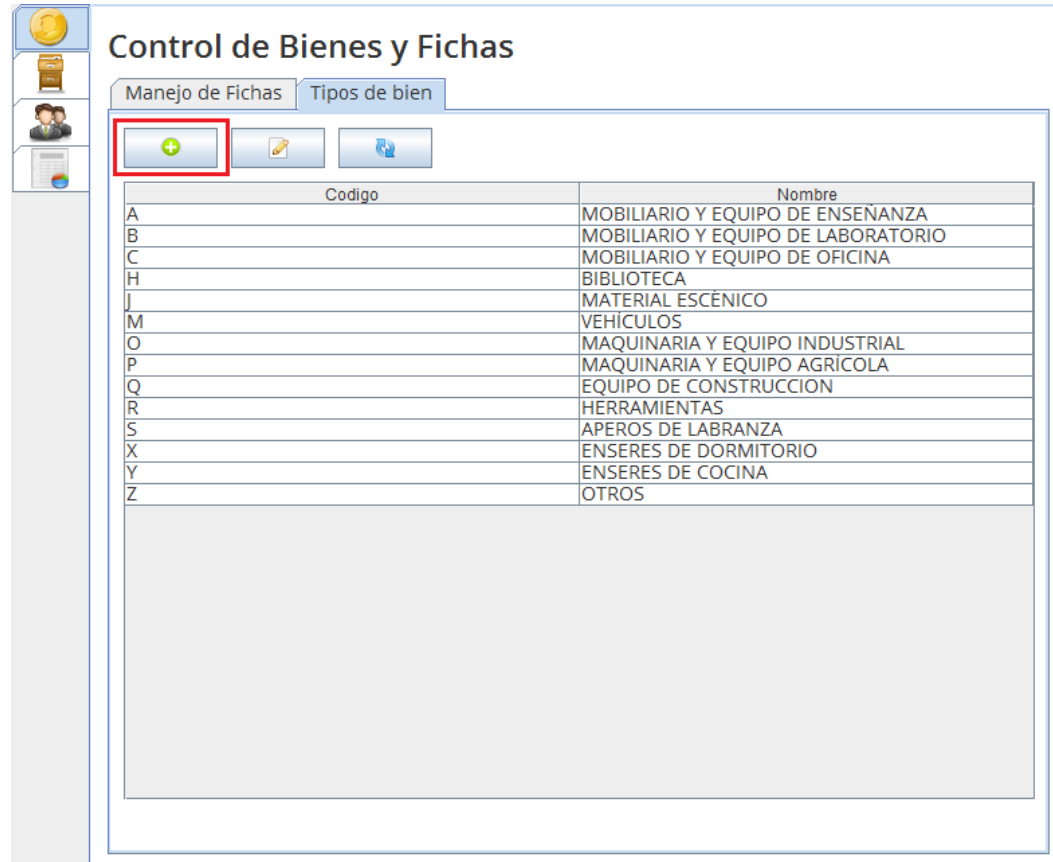

Fuente: elaboración propia, con Herramienta de Control de Inventarios.

Al presionarlo se mostrará una ventana para la adición de tipos de bien.

### Figura 26. **Nuevo tipo de bien**

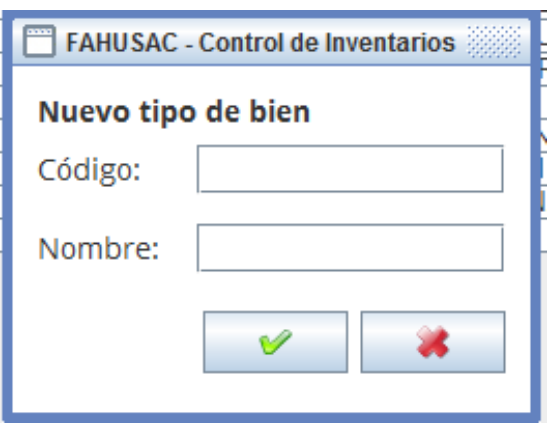

Fuente: elaboración propia, con Herramienta de Control de Inventarios.

Ahora se debe ingresar el código que desea tenga el tipo de bien, este puede ser un código de hasta 4 caracteres; adicionalmente se ingresa el nombre y se procede a almacenar el nuevo tipo de bien.

#### **3.2.2.2.2. Edición de tipos de bien**

Para acceder a la opción de edición de tipo de bien, solamente se debe seleccionar el tipo de bien que se desea editar y presionar el segundo botón disponible en la pantalla.

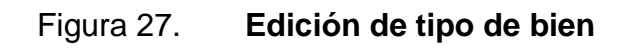

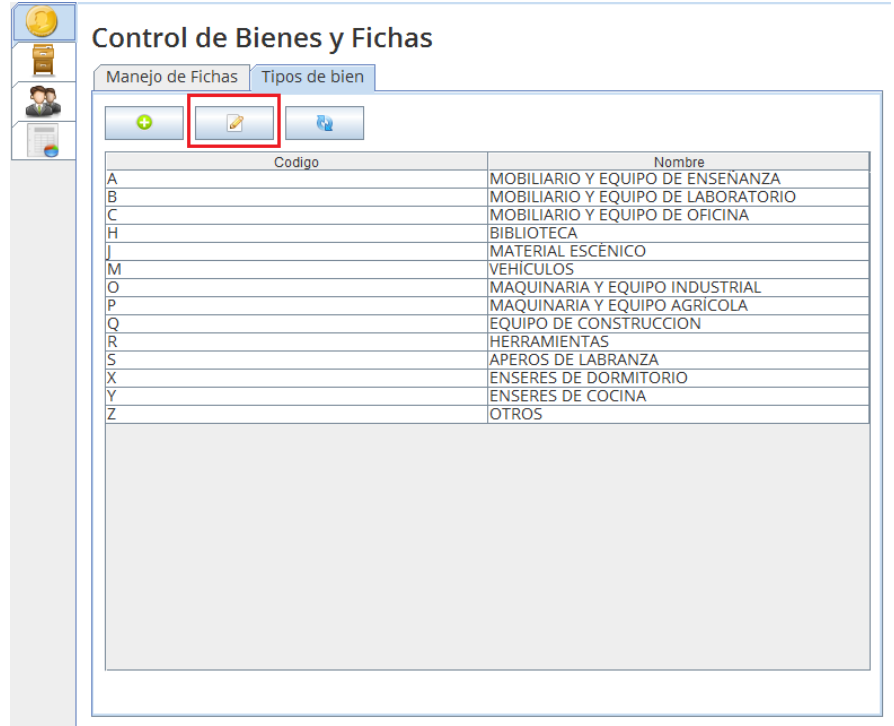

Fuente: elaboración propia, con Herramienta de Control de Inventarios.

Luego de seleccionar el botón se desplegará la ventana para la edición del tipo de bien.

#### Figura 28. **Editar tipo de bien, ventana principal**

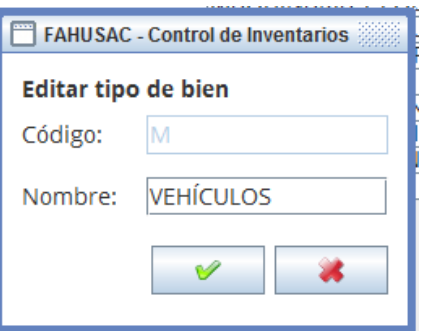

Fuente: elaboración propia, con Herramienta de Control de Inventarios.

Cabe tomar en cuenta que al editar un tipo de bien solamente es posible cambiar el nombre del mismo. Una vez ingresado se procede a aceptar los cambios y se almacenarán en la base de datos.

#### **3.2.3. Libro de contabilidad**

Esta es la segunda pestaña de la aplicación; aquí se puede observar información correspondiente a la versión digital del libro contable y está dividida en dos subpestañas: movimientos y resumen.

#### 3.2.3.1. **Movimientos**

En esta pestaña se pueden observar todos los movimientos realizados a lo largo de un año seleccionado por el usuario. Adicionalmente puede realizarse un filtro para mostrar movimientos de entrada o movimientos de salida.

# Figura 29. **Libro de contabilidad, movimientos**

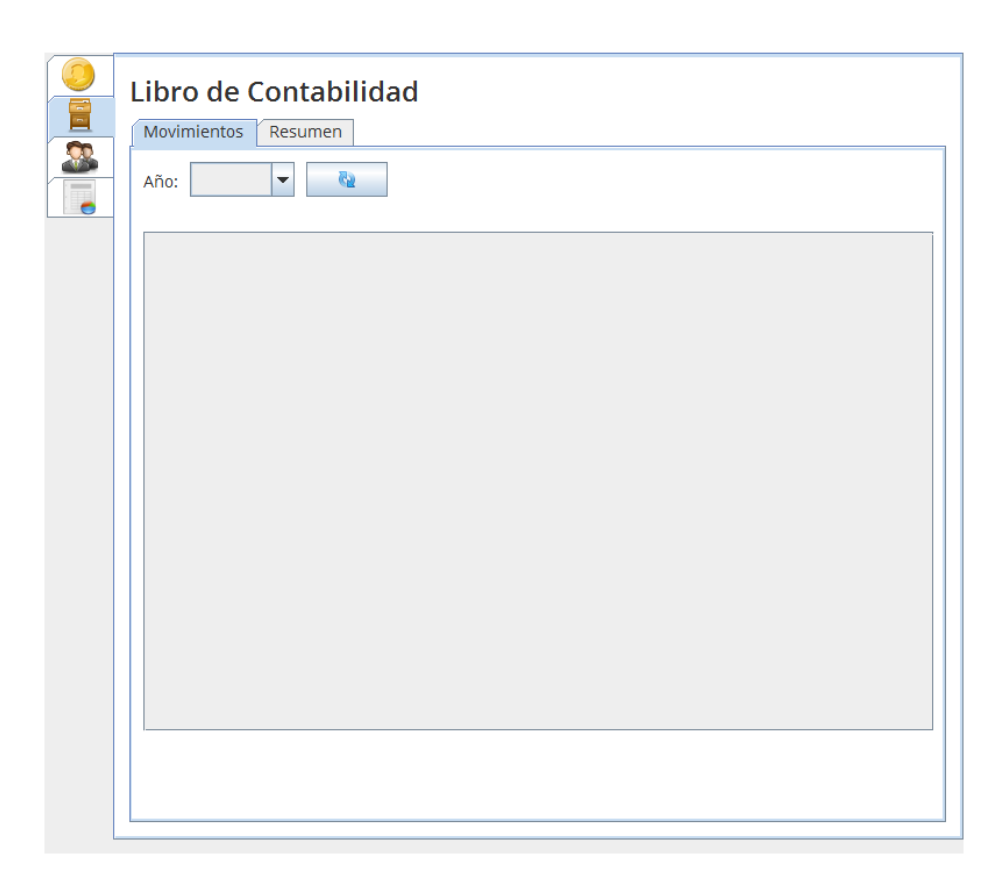

Fuente: elaboración propia, con Herramienta de Control de Inventarios.

#### 3.2.3.2. **Resumen**

En esta ventana se muestra un resumen de todos los movimientos realizados a lo largo del año en formato de libro contable según el año seleccionado por el usuario.

#### Figura 30. **Libro de contabilidad, resumen**

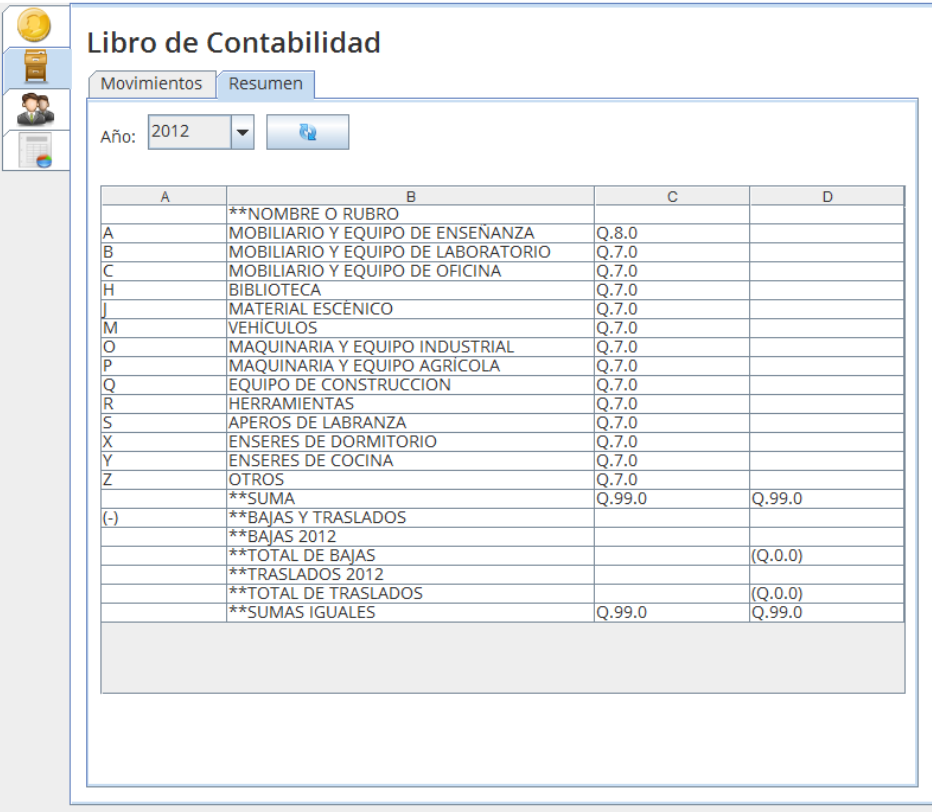

Fuente: elaboración propia, con Herramienta de Control de Inventarios.

#### **3.2.4. Manejo de personal**

La herramienta cuenta con un pequeño módulo para el manejo de personal, esto principalmente para poder asignar responsables de los bienes y trasladarlos de una persona a otra. En la parte superior derecha se puede observar la opción Mostrar miembros de personal inactivos y al marcarla se mostrarán en la lista a los miembros tanto activos como inactivos en la facultad.

# Figura 31. **Manejo de personal**

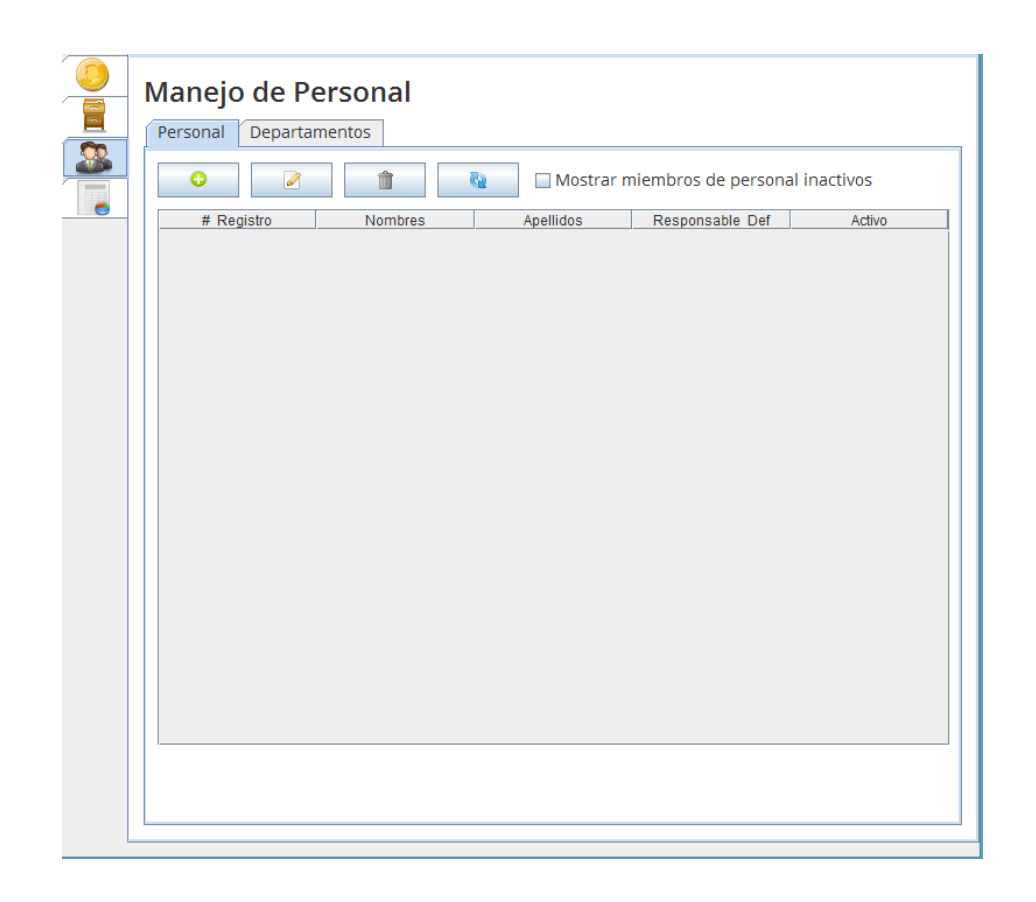

Fuente: elaboración propia, con Herramienta de Control de Inventarios.

#### 3.2.4.1. **Personal**

En esta pestaña, se podrán agregar, editar y eliminar miembros de personal dentro de la facultad.

# **3.2.4.1.1. Nuevo miembro de personal**

Para agregar un nuevo miembro de personal, se debe hacer clic al botón más de la pestaña.

# Manejo de Personal Personal Departamentos S Mostrar miembros de personal inactivos ō Ì û Q  $\overline{a}$ # Registro Nombres Apellidos Responsable Def Activo

Figura 32. **Manejo de personal, agregar miembros 1**

Fuente: elaboración propia, con Herramienta de Control de Inventarios.

Una vez se presione se mostrará la ventana para llenar la información correspondiente al nuevo miembro de personal. Puede observar que existe una casilla llamada Responsable Por Defecto, que al estar activada indica que el nuevo miembro de personal será el responsable por defecto al realizar traslados de bienes o la creación de los mismos dentro del sistema y que solamente puede existir un responsable por defecto a la vez, por lo que si ya existía anteriormente un responsable será reemplazado.

#### Figura 33. **Manejo de personal, agregar miembros 2**

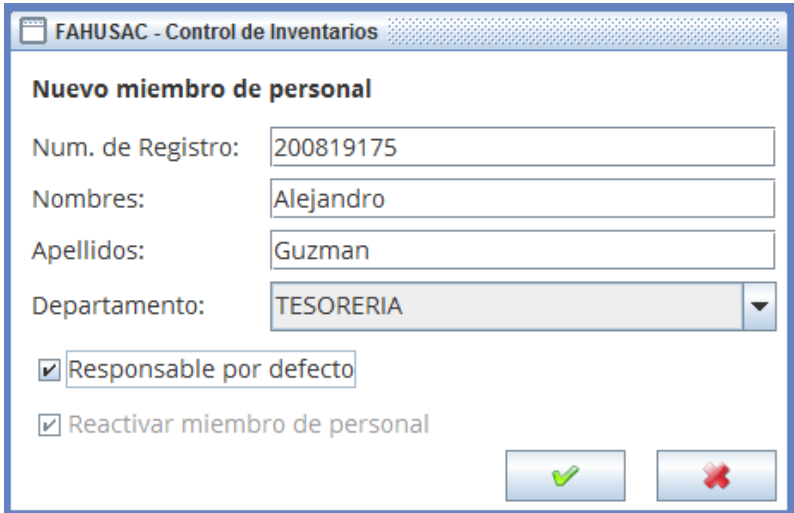

Fuente: elaboración propia, con Herramienta de Control de Inventarios.

#### **3.2.4.1.2. Editar miembro de personal**

Para modificar información referente a algún miembro de personal, se debe seleccionar dicho miembro de la lista y presionar el segundo botón que se encuentra en la ventana.

#### Figura 34. **Manejo de personal, editar miembro 1**

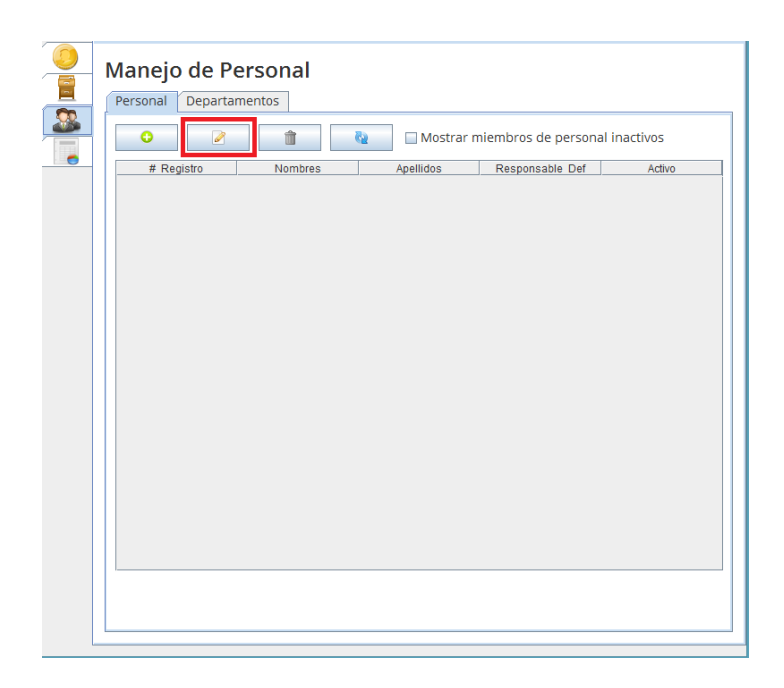

Fuente: elaboración propia, con Herramienta de Control de Inventarios.

Al hacerlo se desplegará una ventana donde se puede modificar la información correspondiente al miembro de personal. Tome en cuenta las siguientes restricciones:

- Si el miembro a editar se encontraba de baja, es posible reactivarlo dentro del sistema al marcar la casilla Reactivar Miembro de Personal.
- Si el miembro a editar es el responsable por defecto, no es posible desmarcar la casilla de Responsable Por Defecto; si se desea que el miembro seleccionado ya no sea el responsable por defecto se debe marcar a otro miembro del personal como responsable por defecto.
- El número de registro de personal no es modificable.

#### Figura 35. **Manejo de personal, editar miembro 2**

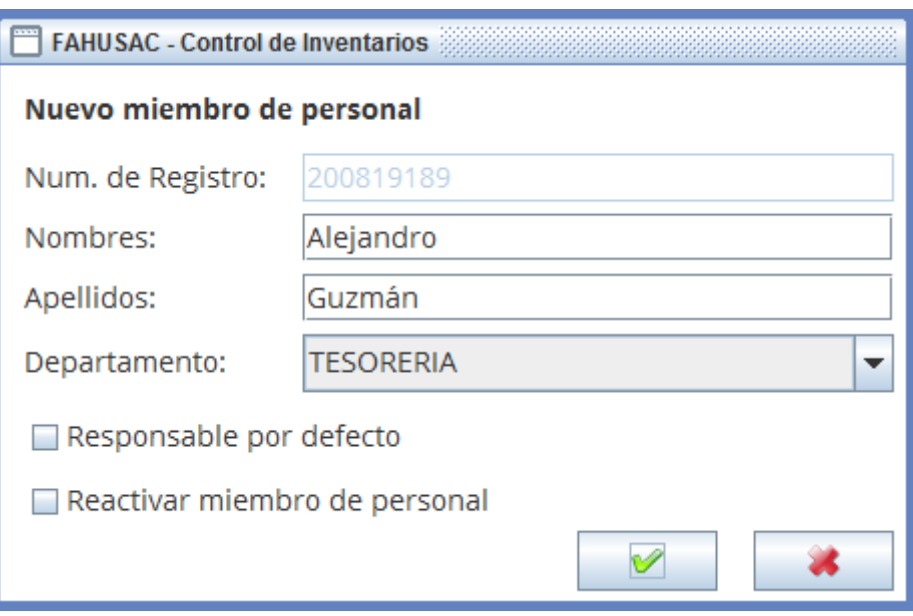

Fuente: elaboración propia, con Herramienta de Control de Inventarios.

# **3.2.4.1.3. Baja de personal**

El usuario puede eliminar del sistema a algún miembro del personal si en dado caso deja de trabajar para la organización, sin embargo, la información del miembro no se elimina sino solamente queda marcada como inactiva por si en algún momento el miembro retorna a la organización.

Para dar de baja a un miembro de personal se debe seleccionar de la lista y presionar el tercer botón de la pantalla. Tome en cuenta que no es posible dar de baja al responsable por defecto hasta que pierda dicho título.

#### Figura 36. **Manejo de personal, baja de miembros 1**

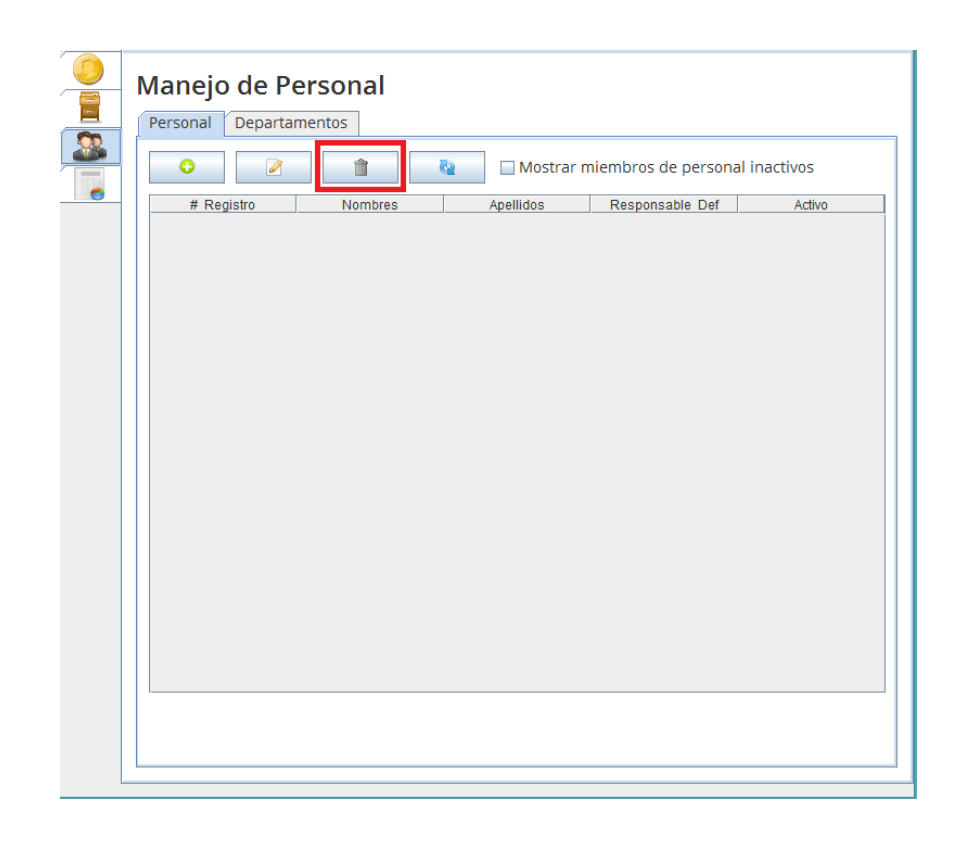

Fuente: elaboración propia, con Herramienta de Control de Inventarios.

Una vez presionado el botón se desplegará la ventana de baja de miembros. En la parte superior se observa la información del miembro, en la parte media se observa la lista de códigos de los bienes asignados actualmente y en la parte inferior es donde se coloca la información del miembro del personal que recibirá los bienes listados actualmente, si no existen bienes actualmente asignados esta parte puede ser obviada.

Antes de proceder a dar de baja al miembro, se puede observar la casilla llamada Generar Excel, la cual crea una carpeta con todos los archivos de traslado de todas los bienes listados anteriormente para reflejar al nuevo responsable.

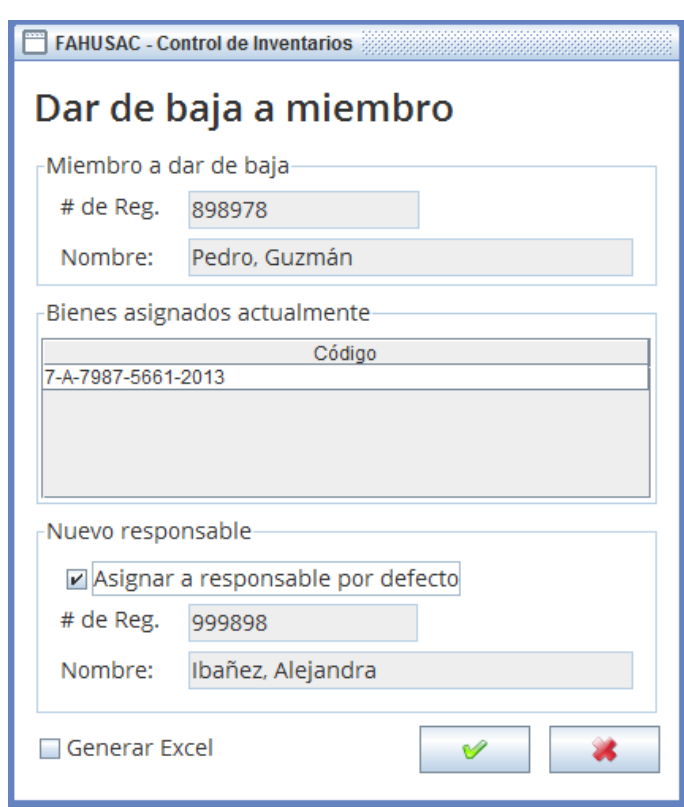

### Figura 37. **Manejo de personal, baja de miembro 2**

Fuente: elaboración propia, con Herramienta de Control de Inventarios.

### 3.2.4.2. **Departamentos**

El usuario puede crear una imagen de los departamentos que existen dentro de la Facultad y modificar los que existen actualmente cambiando el nombre. En este caso solamente es necesario colocar el nombre del departamento para el uso en la creación de miembros de personal.

Figura 38. **Departamentos**

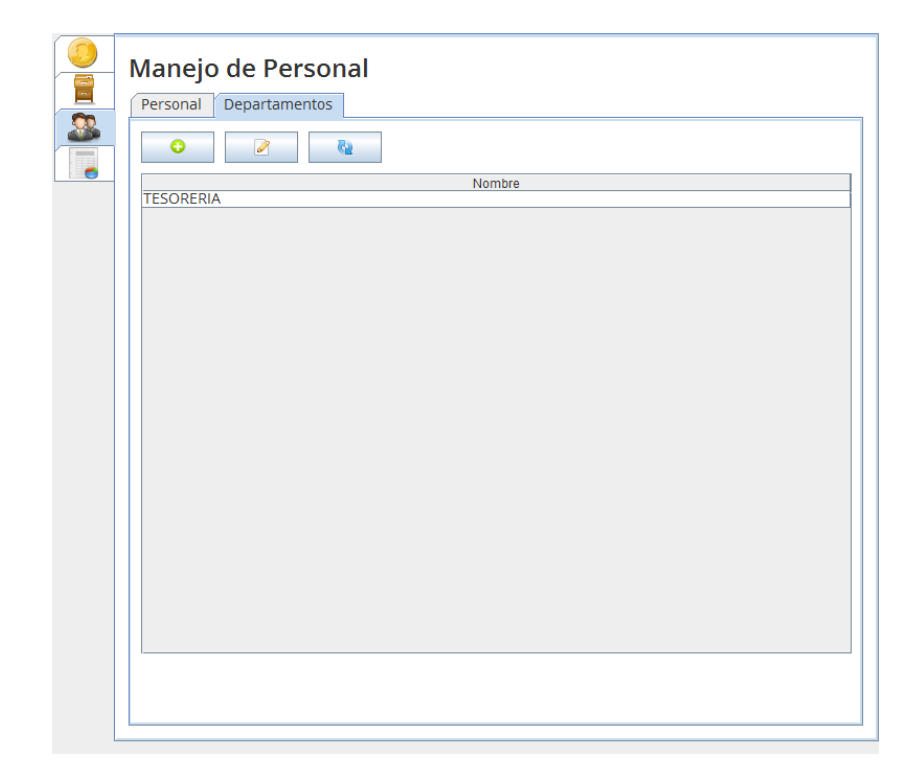

Fuente: elaboración propia, con Herramienta de Control de Inventarios.

# **CONCLUSIONES**

- 1. Los cálculos de ahorro de tiempo en realizar consultas sobre las fichas de bienes se estima será de un 5 % comparado con el proceso de búsqueda manual que existía previamente.
- 2. Se centralizó la información relativa a los registros de bienes en una sola aplicación y en un solo archivo, volviendo el acceso y disponibilidad de la información mucho más ágil.
- 3. Gracias a la generación automatizada de reportes se ahorra tiempo y esfuerzo que pueden ser concentradas en otras tareas del empleado de tesorería.

# **RECOMENDACIONES**

- 1. Realizar una investigación en otras facultades de la Universidad para analizar la factibilidad de aplicar el mismo sistema en ellas ya que el procedimiento oficial de registro de bienes es el mismo aplicado a todas las facultades por Rectoría.
- 2. Si se realizan cambios de personal o nuevos miembros entran a la Facultad, capacitarlos en el uso de la herramienta utilizando el Manual de Usuario entregado.
- 3. Debido a que es una aplicación local instalada en un solo equipo, realizar respaldos de información en un período máximo de 5 días hábiles para evitar pérdida de información por fallo de hardware o software.

# **BIBLIOGRAFÍA**

- 1. SQLite Java Tutorial [en línea] <http://www.tutorialspoint.com/sqlite/sqlite\_java.htm>. [Consulta: 23 de mayo de 2013].
- 2. The Java Tutorial [en línea] <http://docs.oracle.com/javase/tutorial/> [Consulta: 1 de abril de 2013].
- 3. WEITZENFELD, Alfredo*. Ingeniería de software orientada a objetos con UML, Java e Internet*. México: Thompson, 2005. 708 p.

# **APÉNDICES**

Se muestran a continuación los reportes que la herramienta genera a solicitud del usuario así como información adicional correspondiente a los registros de fichas y bienes.

# Apéndice 1. **Formato de fichas**

A continuación se muestra una imagen escaneada de la apariencia física real de las fichas de inventarios sobre la cual se realizan impresiones y se plasman los datos.

Figura 39. **Ficha del bien, amberso**

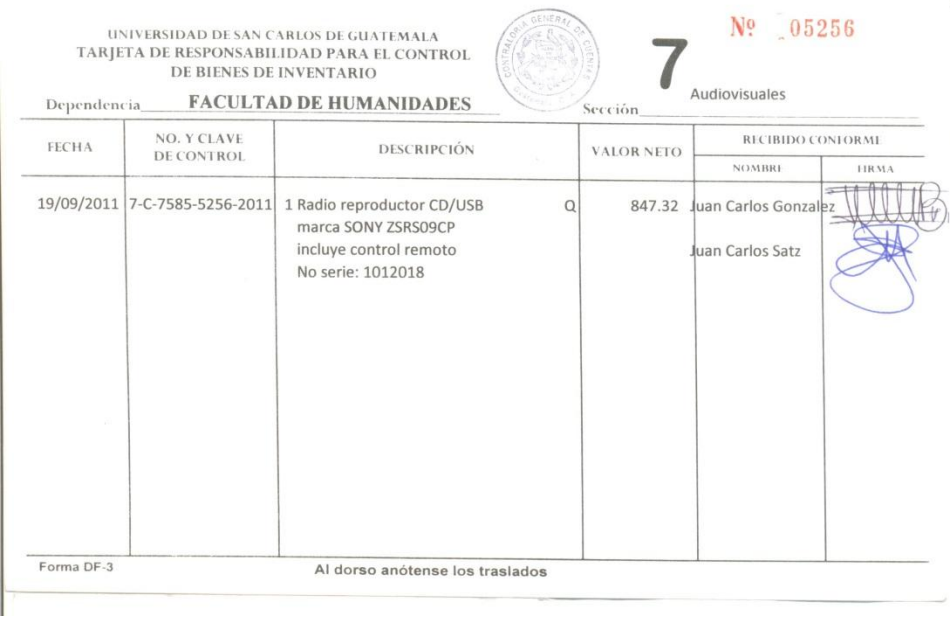

Fuente: Tarjeta de responsabilidad para el control de bienes de la Facultad de Humanidades.

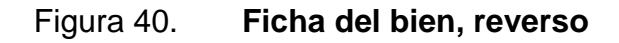

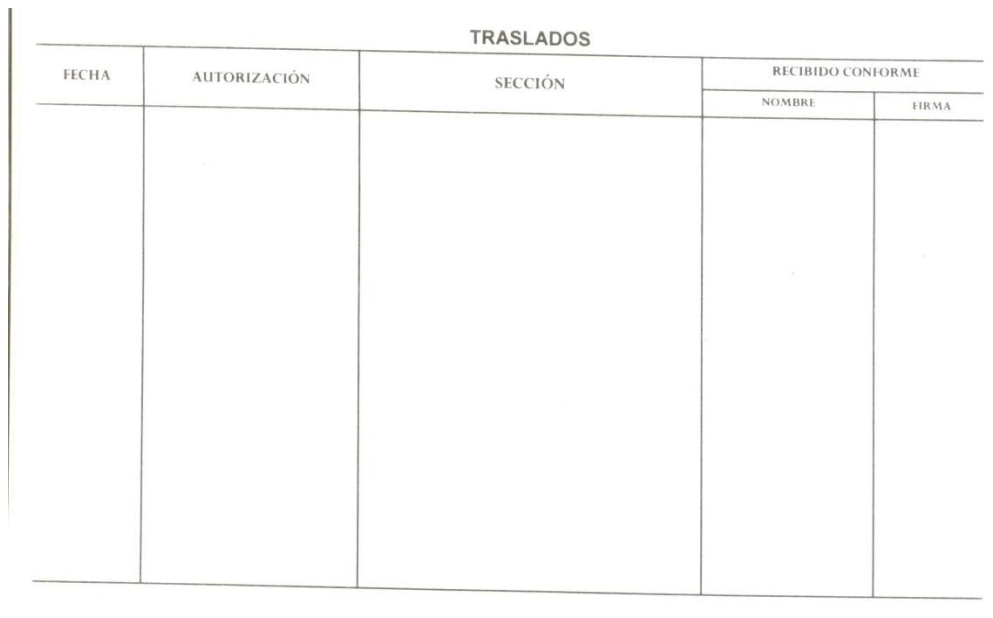

Fuente: Tarjeta de responsabilidad para el control de bienes de la Facultad de Humanidades.

#### Apéndice 2. **Reportes generados**

Se muestra a continuación una imagen del reporte correspondiente a la ficha de inventario. Tomar en cuenta que dichos datos son generados en un documento Excel y están diseñados para imprimirse sobre una ficha de bien autorizada.

# Figura 41. **Reporte, ficha del bien**

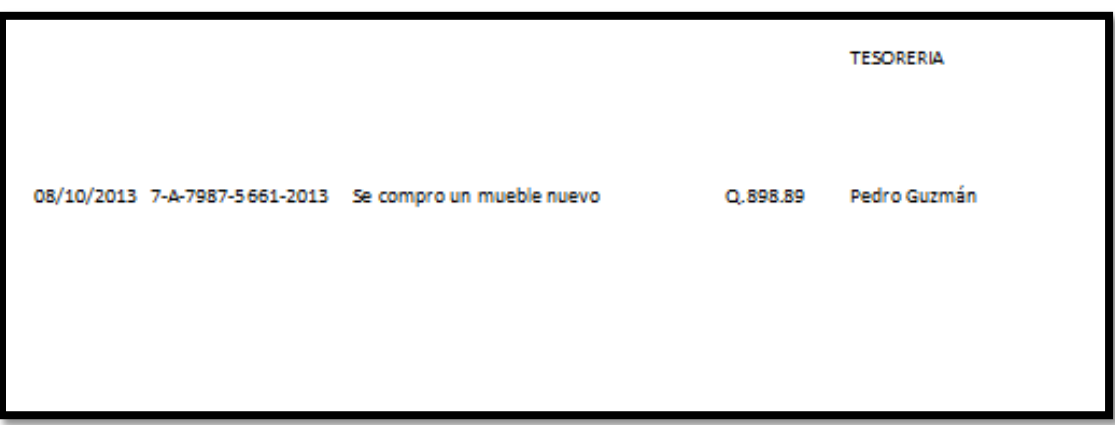

Fuente: elaboración propia, con Herramienta de Control de Inventarios.

El siguiente reporte se genera al realizar una consulta de bienes según el responsable, por lo que se coloca la información general del responsable, así como una lista de los bienes que tiene a su nombre.

# Figura 42. **Reporte, bienes por responsable**

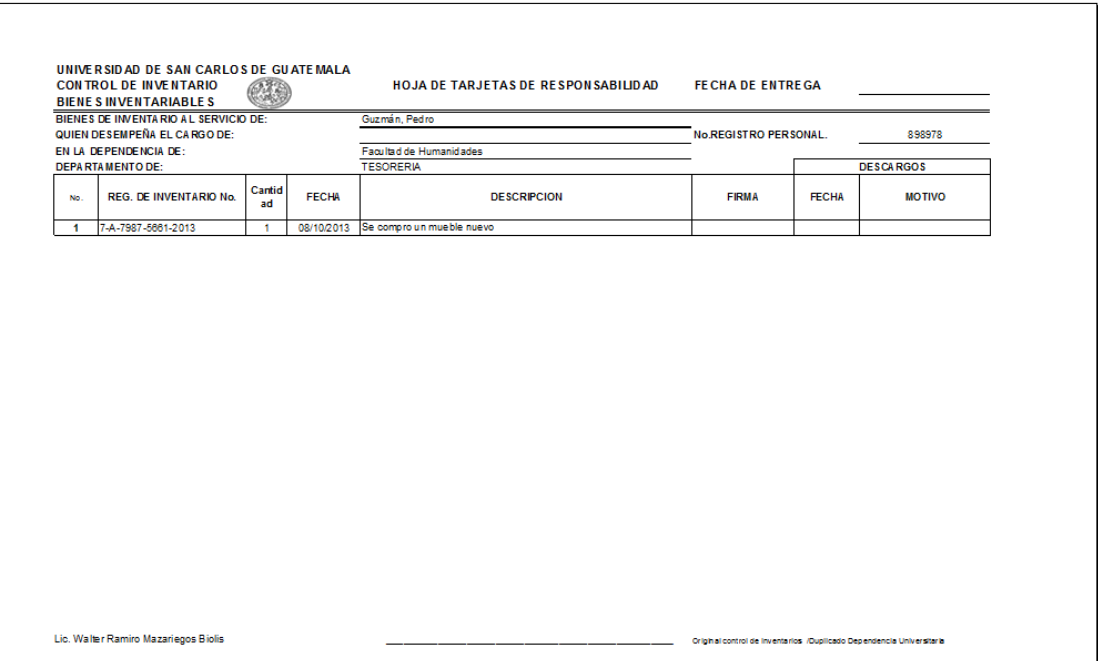

Fuente: elaboración propia, con Herramienta de Control de Inventarios.